# <span id="page-0-0"></span>*Manuel d'utilisation de l'ordinateur portable Sony*

 $\rightarrow$ 

**PCG-QR20**

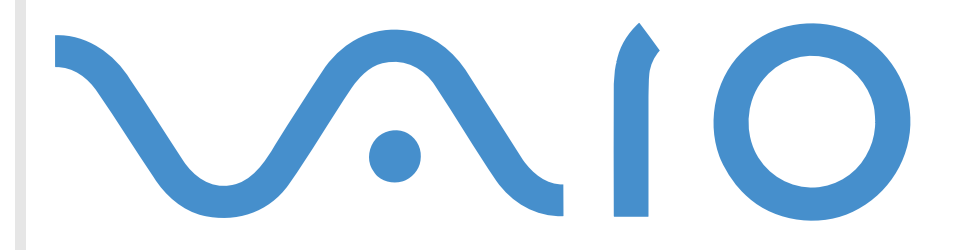

## <span id="page-1-0"></span>*Commencez par lire ce document !*

### *Important*

**©** 2001 Sony Corporation. Tous droits réservés.

Aucune partie du présent manuel et des logiciels qu'il décrit ne peut être reproduite, traduite ou convertie en langage machine sans une autorisation écrite préalable.

Sony Corporation n'offre aucune garantie quant au présent manuel, aux logiciels ou aux informations qu'il contient, et exclut toute garantie implicite, de commerciabilité ou d'aptitude à un usage particulier découlant de ce manuel, des logiciels ou d'informations de même nature. En aucun cas, Sony Corporation ne sera tenue responsable de préjudices fortuits, induits ou spéciaux, qu'ils soient d'origine délictuelle ou contractuelle, ou qu'ils découlent directement ou indirectement du présent manuel, des logiciels ou des informations qu'ils contiennent ou auxquelles ils font allusion.

Sony Corporation se réserve le droit de modifier le présent manuel ou les informations qu'il contient à tout moment et sans préavis. Les logiciels décrits dans ce manuel sont régis par un accord de licence utilisateur distinct.

Sony, DVgate, i.LINK™ et le logo i.LINK, JogDial™ , PictureGear, Memory Stick™ et le logo Memory Stick, VAIO et le logo VAIO logo sont des marques commerciales de Sony Corporation. i.LINK ™ englobe les normes IEEE 1394-1995 et leurs révisions.

Microsoft, Windows® et le logo Windows, Windows Media et Outlook sont des marques commerciales, déposées ou non, de Microsoft Corporation aux États-Unis et dans d'autres pays.

Adobe® , Adobe® Acrobat® Reader, Adobe® Premiere® sont des marques commerciales de Adobe Systems Incorporated.

QuickTime et le logo QuickTime sont des marques commerciales utilisées sous licence. QuickTime est une marque déposée aux États-Unis et dans d'autres pays.

RealPlayer est une marque commerciale, déposée ou non, de RealNetworks, inc aux États-Unis et dans d'autres pays.

PowerPanel est une marque commerciale de U.S. Phoenix Technologies Corporation.

Norton Antivirus est une marque commerciale de Symantec.

Tous les autres noms de systèmes, de produits et de services sont des marques commerciales de leurs propriétaires respectifs. Les symboles ™ ou ® ne sont pas repris dans ce manuel.

Les caractéristiques techniques sont susceptibles de modifications sans préavis.

 $\blacktriangleright$ 

<span id="page-2-0"></span>En tant que partenaire d'ENERGY STAR, Sony atteste que son produit répond aux recommandations d'ENERGY STAR en matière d'économie d'énergie.

Le programme international d'ENERGY STAR relatif aux équipements de bureau (International ENERGY STAR Office Equipment Program) vise à promouvoir l'utilisation d'ordinateurs et d'équipements de bureau à faible consommation d'énergie. Ce programme encourage la mise au point et la diffusion de produits dont les fonctions permettent de réduire efficacement la consommation d'énergie. Il s'agit d'un système ouvert auquel les entreprises sont libres d'adhérer. Les produits visés par ce programme sont des équipements de bureau tels qu'ordinateurs, écrans, imprimantes, fax et copieurs. Les normes et logos de ce programme sont communs à tous les pays participants.

ENERGY STAR est une marque déposée aux États-Unis.

### *Consignes de sécurité*

### *Numéros d'identification*

Le numéro de modèle et le numéro de série figurent à la base de votre ordinateur portable Sony. Inscrivez le numéro de série dans l'espace réservé à cet effet ci-dessous. Communiquez le numéro de modèle et le numéro de série chaque fois que vous appelez VAIO-Link.

Numéro de série :

Numéro de modèle :

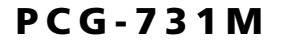

 $\blacktriangleright$ 

### <span id="page-3-0"></span>*Avertissements*

#### *Général*

- L'ouverture de l'ordinateur, quelle qu'en soit la raison, vous expose à des risques non couverts par la garantie.
- □ Pour prévenir tout risque de décharge électrique, abstenez-vous d'ouvrir le boîtier de l'ordinateur. Ne l confiez son entretien qu'à une personne qualifi ée.
- □ Pour prévenir tout risque d'incendie ou d'électrocution, préservez votre ordinateur portable VAIO de la pluie et de l'humidit é.
- □ Éviter d'utiliser le modem pendant un orgage.
- $\Box$  $\Box$  Pour signaler une fuite de gaz, n'utilisez ni le modem ni le téléphone à proximité de la fuite.
- $\Box$ Avant de remplacer la batterie auxilliaire, contactez le centre de services Sony le plus proche.

#### *Audio/vidéo*

 $\Box$  L'installation de l'ordinateur à proximité d'un équipement émettant des radiations électromagnétiques peut provoquer des distorsions sonores et visuelles.

#### *Connectivité*

- $\Box$ □ Ne procédez jamais à l'installation d'un modem ou au raccordement de câbles téléphoniques pendant un orage.
- O. N'installez jamais de prises t éléphoniques dans un endroit humide, à moins qu'elles soient sp écialement conçues à cet effet.
- $\square$  Installez ou manipulez toujours une ligne téléphonique avec précaution.
- □ N'utilisez l'ordinateur portable qu'avec l'adaptateur secteur fourni par Sony. Pour déconnecter compl ètement le portable de l'alimentation, d ébranchez l'adaptateur secteur.

 $\blacktriangleright$ 

- <span id="page-4-0"></span> $\Box$ □ Veillez à ce que la prise secteur soit d'un accès aisé.
- $\Box$ □ Ne touchez jamais des câbles téléphoniques ou des terminaux non isolés, à moins que la ligne téléphonique ait été d ébranch ée du r éseau.

#### *Disque optique*

 L'utilisation des instruments optiques fournis avec votre ordinateur portable entraîne des risques pour les yeux. Il est déconseillé d'ouvrir le boîtier car le faisceau laser est dangereux pour les yeux. Ne confiez son entretien qu'à une personne qualifi ée.

#### *Disque dur*

Les propriétés magnétiques de certains objets peuvent endommager votre lecteur de disque dur. Elles risquent d'effacer les donn ées du disque dur et d'occasionner un dysfonctionnement du syst ème. Veillez à ne pas placer votre ordinateur à proximit é ou sur les objets émettant des champs magn étiques, notamment :

- $\Box$ Téléviseurs
- ❏ Haut-parleurs
- $\Box$ Aimants
- $\Box$ **□** Bracelets magnétiques.

 $\blacktriangleright$ 

### <span id="page-5-0"></span>*R églementations*

Ce produit est conforme aux directives européennes suivantes :

73/23/CEE (Basse tension)

89/336/CEE, 92/31/CEE (CEM)

93/68/CEE (Marquage CE)

1999/5/CE (Équipements hertziens et équipements terminaux de télécommunication)

# $\epsilon$

Cet appareil est conforme aux normes EN 55022 Classe B et EN 55024, limitant l'emploi dans les environnements résidentiel, professionnel et industriel léger.

Cet appareil a été testé et déclaré conforme aux limites de la directive CEM lors de l'utilisation de câbles de liaison de moins de trois mètres.

*6*

 $\blacktriangleright$ 

 $\lhd$ 

La disque optique est un APPAREIL À LASER DE CLASSE 1 conforme au standard de sécurité EN 60825-1. La réparation et la maintenance du lecteur doivent être confiées à des techniciens agréés par Sony. Une mauvaise manipulation et une réparation mal effectuée peuvent <sup>s</sup>'avérer dangereuses.

**CLASS 1 LASER PRODUCT TO EN 60825-1**

### <span id="page-6-0"></span>*Élimination des batteries usag ées*

Ne jamais manipuler une batterie lithium ion qui est endommag ée ou pr ésente une fuite. Conformez-vous à la l égislation en vigueur dans votre r égion pour éliminer les batteries usag ées.

L'installation d'une batterie inadapt ée dans l'ordinateur peut provoquer une explosion. Utilisez exclusivement des batteries de type identique ou équivalent à celui recommandé par Sony. La mise au rebut des batteries usag ées doit s'effectuer conform ément aux instructions du fabricant.

Une batterie endommag ée peut provoquer un incendie ou des brûlures chimiques. Il ne faut donc pas essayer de la d émonter, la porter à une temp érature sup érieure à 60°C (140°F) ni la brûler.

Conserver les batteries hors de port ée des enfants.

L'ordinateur est équipé d'une mémoire interne de secours. Pour changer la batterie, veuillez contacter VAIO-Link :

#### <http://www.vaio-link.com>

Dans certains pays, il est interdit de jeter les batteries lithium ion avec les ordures m énag ères ou dans les poubelles de bureau.

En pareil cas, veuillez faire appel aux services publics de ramassage.

 $\blacktriangleright$ 

### <span id="page-7-0"></span>*Bienvenue*

Vous venez d'acqu érir un ordinateur portable VAIO de Sony et nous vous en f élicitons. Sony a combin é son savoir-faire en matière d'audio, de vidéo, d'informatique et de communications pour mettre à votre disposition un ordinateur personnel à la pointe de la technologie.

Voici un aperçu des caract éristiques de votre ordinateur portable VAIO.

- **□ Performances exceptionnelles** Votre PC est équipé d'un processeur rapide, d'un lecteur de DVD-ROM rapide et d'un modem interne.
- $\Box$ **□ Mobilité** - La batterie rechargeable vous assure des heures d'autonomie, sans alimentation secteur.
- $\Box$ **□ Qualité audio et vidéo Sony** - Un écran haute résolution LCD vous permet de profiter pleinement des applications multim édia, des jeux et des logiciels de divertissement les plus r écents.
- **□ Fonctionnalités multimédia** Utilisez les haut-parleurs pour écouter vos CD audio et vidéo.
- $\Box$ □ **Interconnectivité –** Les fonctionnalités Ethernet, Memory Stick™ et i.LINK™ sont disponibles sur votre ordinateur. Memory Stick est le support universel de sauvegarde de Sony. i.LINK ™ est une interface numérique bidirectionnelle d'échange de donn ées.
- □ **Windows<sup>®</sup> –** Votre ordinateur intègre le dernier système d'exploitation de Microsoft.
- **□ Communication** Accédez aux services en ligne les plus en vogue, envoyez et recevez du courrier électronique, explorez Internet...
- **□ Assistance clientèle hors pair** En cas de problème, vous pouvez contacter VAIO-Link par Internet et par courrier électronique.

#### <http://www.vaio-link.com>

Avant de nous contacter, vous pouvez tenter de r ésoudre le probl ème en consultant le manuel d'utilisation ou les manuels et fichiers d'aide des p ériph ériques et des logiciels.

 $\blacktriangleright$ 

### <span id="page-8-0"></span>*Documentation*

Les manuels d'utilisation sont fournis sous forme imprim ée et en ligne sur un CD-ROM de documentation.

### *Documentation imprim é e*

- Une brochure **Mise en route** où vous trouverez une br ève description du contenu de votre boîte, un guide d'apprentissage rapide pour l'installation de votre portable VAIO ainsi que certaines caract éristiques techniques de votre ordinateur.
- Un **Guide service client** qui contient toutes les informations de base relatives à l'utilisation de votre portable.
- $\Box$ Une affichette des **réglementations et consignes de s écurit é**.
- $\Box$ Les **Conditions de garantie de votre portable Sony**.

### *Documentation en ligne*

- **1** Manuel d'utilisation de l'ordinateur portable Sony :
	- **□ Le chapitre Utilisation de votre ordinateur portable VAIO** décrit l'utilisation des composants standard de votre syst ème.
	- **□ La section Branchement de périphériques** explique comment ajouter des fonctionnalités à votre ordinateur en y connectant divers p ériph ériques.
	- $\Box$ **□ La rubrique <b>Assistance** décrit les options d'aide disponibles et vous explique comment remédier aux probl èmes courants.
	- **□ Le chapitre <b>Précautions d'emploi** vous donne quant à lui quelques conseils pour l'utilisation de votre ordinateur portable.
	- □ Les caractéristiques techniques de l'ordinateur, des lecteurs et des accessoires sont décrites dans le chapitre **Fiche technique**.

*9*

 $\blacktriangleright$ 

- <span id="page-9-0"></span>**2** Consultez votre **Guide des logiciels** pour de plus amples informations sur les logiciels et applications Sony livr és avec votre ordinateur.
	- **□ La rubrique Description des logiciels** présente brièvement les différentes fonctionnalités des logiciels pr é-install és sur votre ordinateur.
	- Le chapitre **Personnalisation de votre ordinateur portable** vous explique comment configurer le syst ème et la gestion de l'alimentation.
	- $\square$  Pour connaître la procédure à suivre pour effectuer une réinstallation du système et des applications, référez-vous à la section **Utilisation des CD-ROM de réinstallation**.
- **3** Consultez les fichiers d'**aide en ligne** du logiciel que vous utilisez pour obtenir des informations détaill ées sur les fonctionnalit és et le dépannage.
- **4** Reportez-vous au manuel de **Mise en route** de Microsoft pour obtenir de plus amples informations sur Windows $^{\circledR}$ .

 $\blacktriangleright$ 

### <span id="page-10-0"></span>*Votre ordinateur portable et ses accessoires*

Voici les éléments que doit contenir votre boîte :

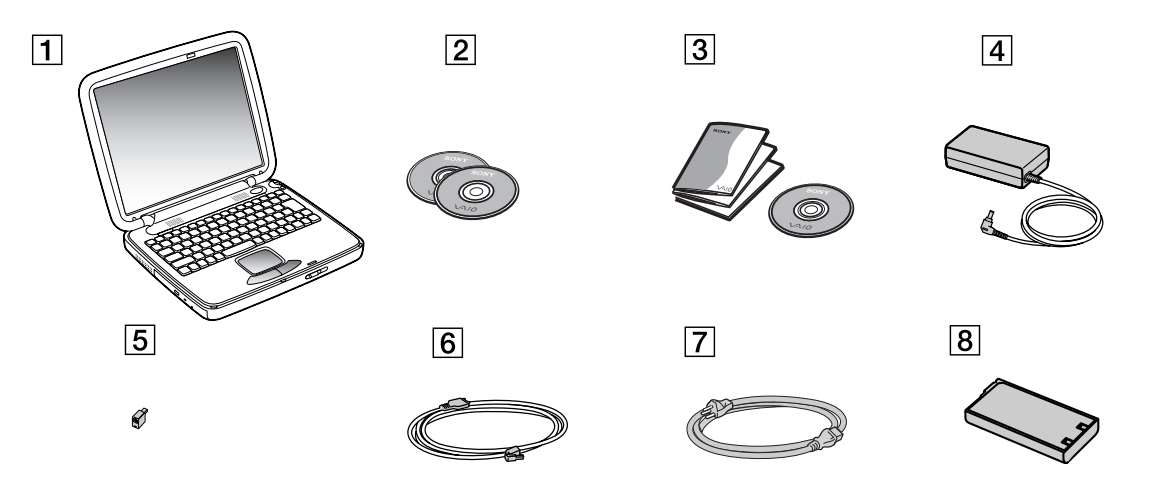

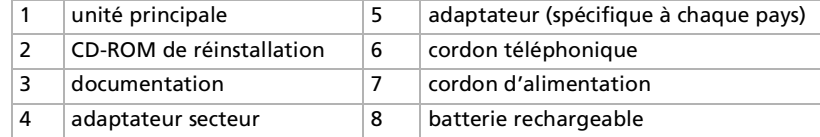

 $\blacktriangleright$ 

<span id="page-11-0"></span>Vous serez amené à utiliser votre ordinateur portable dans divers types d'environnements. Dans la mesure du possible, essayez d'observer les règles suivantes, aussi bien dans votre environnement de travail habituel que lors de vos déplacements :

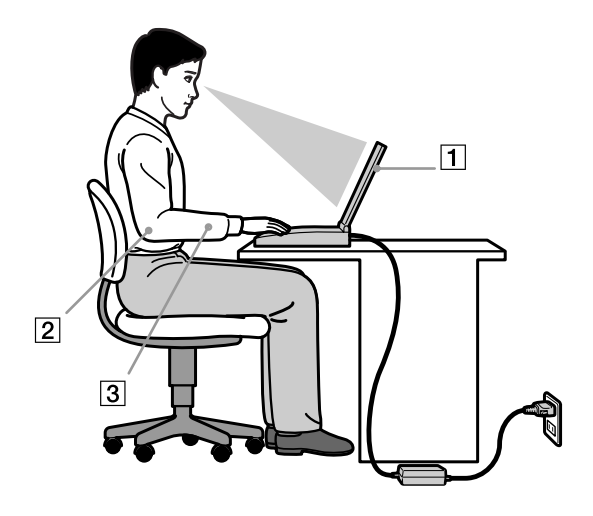

 **Position devant l'ordinateur** – Veillez à placer l'ordinateur droit devant vous (1). Lorsque vous utilisez le clavier, le pavé tactile ou une souris externe, maintenez vos avant-bras à l'horizontale (2) et vos poignets dans une position neutre et confortable (3). Laissez les bras le long du corps. Prévoyez des pauses régulières lors de vos sessions de travail sur l'ordinateur. Une utilisation excessive de l'ordinateur peut provoquer la contraction des muscles et des tendons.

 $\blacktriangleright$ 

- <span id="page-12-0"></span> $\Box$ **□ Mobilier et position du corps –** Installez-vous sur un siège muni d'un bon dossier. Réglez le niveau du si ège de sorte que vos pieds reposent bien à plat sur le sol. Pour un meilleur confort, utilisez un reposepied. Asseyez-vous de façon détendue, tenez-vous droit et évitez de vous courber vers l'avant ou de vous incliner excessivement vers l'arrière.
- ❏ **□ Inclinaison de l'écran** – Modifiez l'inclinaison de l'écran jusqu'à ce que vous trouviez la position qui vous convient le mieux. Une orientation optimale de l'écran r éduit la fatigue oculaire et musculaire. N'oubliez pas de r égler également la luminosit é de votre écran.
- □ **Éclairage –** Choisissez un emplacement où les fenêtres et l'éclairage ne produisent pas de reflets sur l'écran. Utilisez un éclairage indirect pour éviter la formation de points lumineux sur l'écran. Vous pouvez également r éduire les reflets au moyen d'accessoires. Vous travaillerez plus confortablement et plus vite sous un bon éclairage.
- **□ Positionnement du moniteur externe** Le moniteur externe doit être placé à une distance confortable pour les yeux. Assurez-vous que l'écran se trouve au niveau des yeux ou l é g èrement en dessous lorsque vous êtes assis devant le moniteur.

 $\blacktriangleright$ 

## <span id="page-13-0"></span>*Utilisation de votre ordinateur portable*

Cette rubrique vous apprend à utiliser votre ordinateur ainsi que ses périphériques internes et externes.

*Identification des témoins lumineux et des ports*

#### *Côté droit*

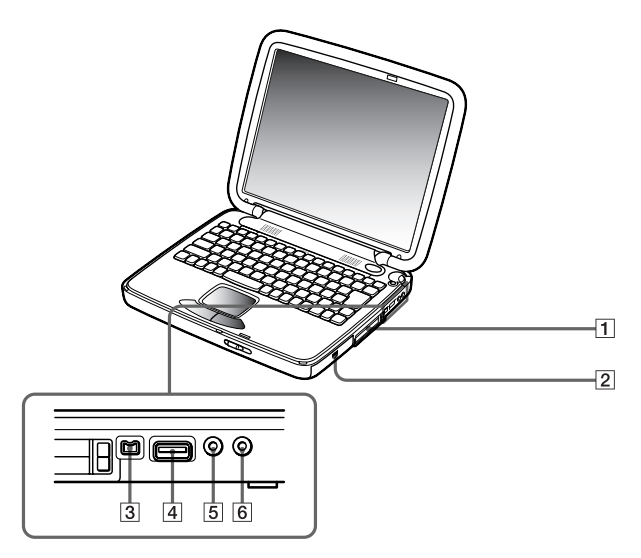

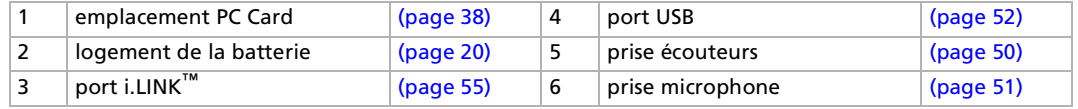

 $\blacktriangleright$ 

<span id="page-14-0"></span>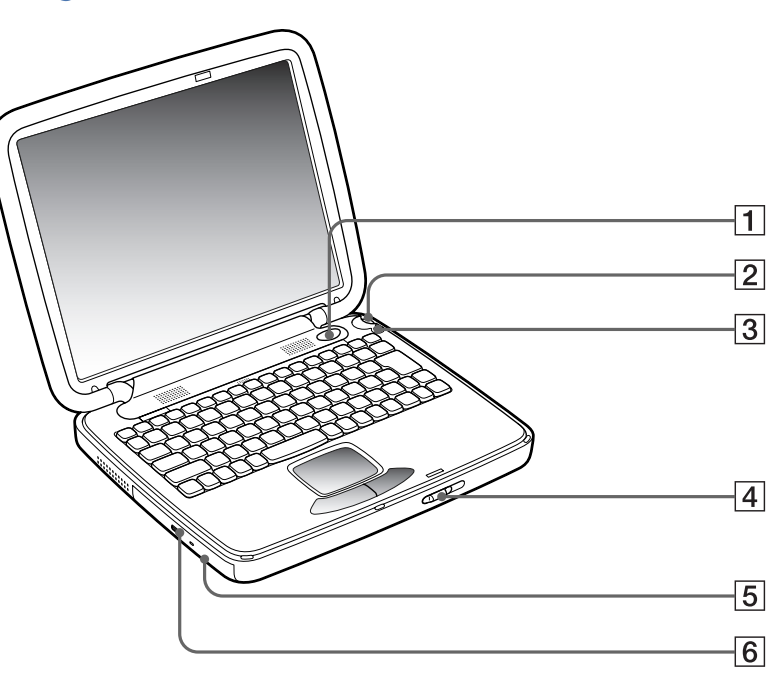

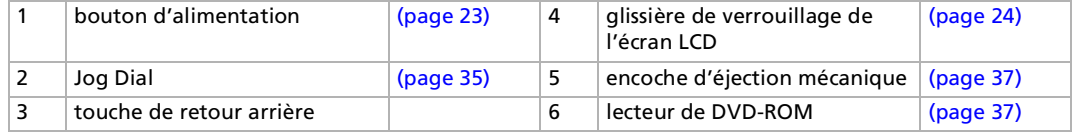

Dune fente d'aération se trouve juste à côté du lecteur de DVD-ROM.

*15*

 $\blacktriangleright$ 

#### <span id="page-15-0"></span>*Utilisation de votre ordinateur portable*

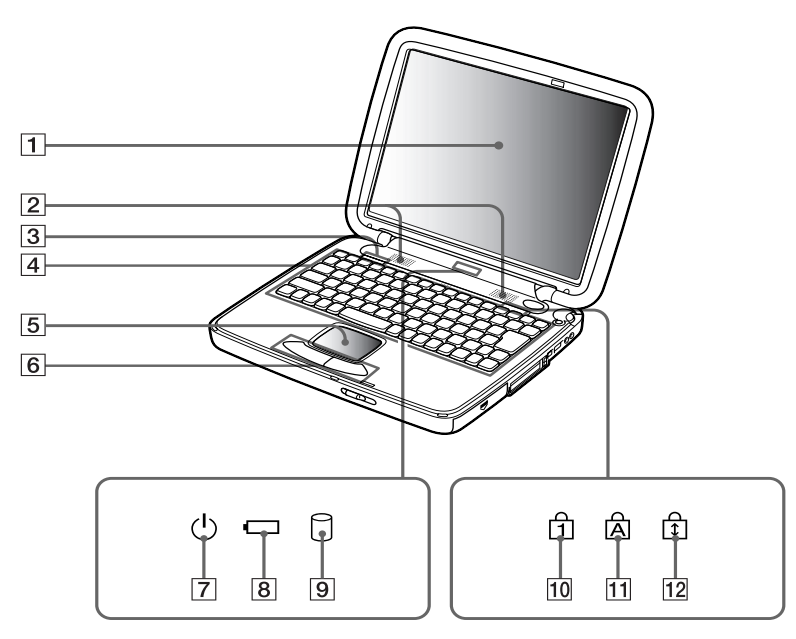

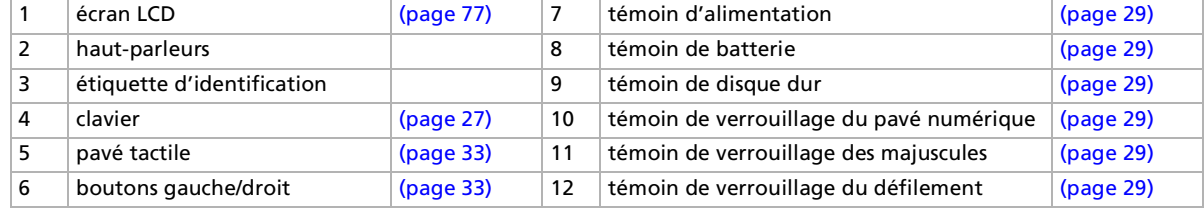

*16*

 $\lhd$ [N](#page-16-0)

#### <span id="page-16-0"></span>*Vue de derrière*

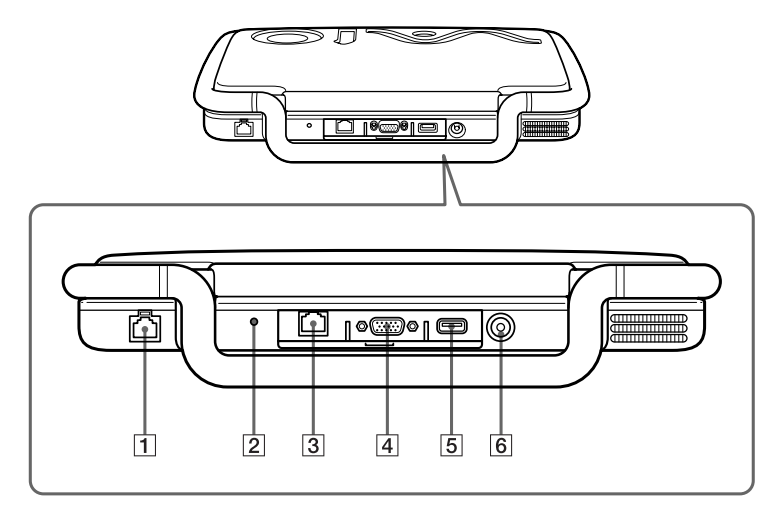

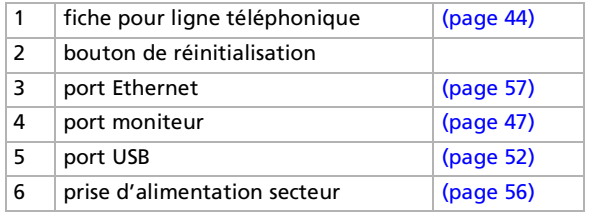

Le connecteur d'alimentation de l'adaptateur secteur et le cordon d'alimentation répondent aux conditions de tension dangereuse, conformément à la norme EN 60950.

Tous les autres connecteurs de cet ordinateur répondent aux conditions SELV (tension de sécurité extra-basse), conformément à la norme EN 60950. Le câble téléphonique et ses connecteurs répondent aux conditions TNV (tension de réseau de télécommunication), conformément à la norme EN 60950.

 $\blacktriangleright$ 

#### <span id="page-17-0"></span>*Vue du dessous*

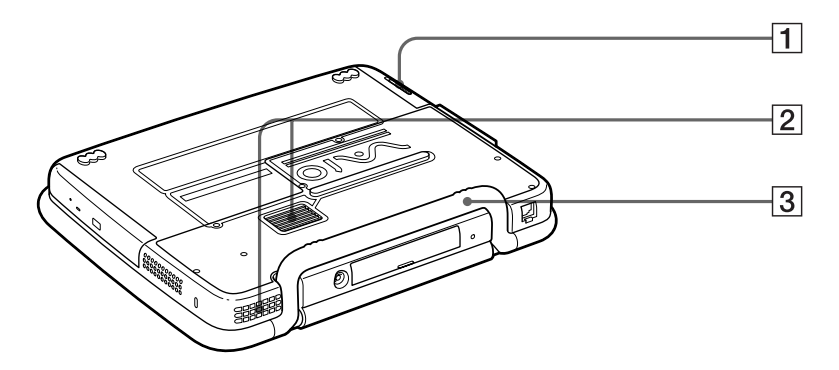

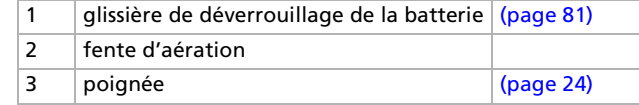

*18*

 $\lhd$ [N](#page-18-0)

### <span id="page-18-0"></span>*Connexion d'une source d'alimentation*

Vous avez le choix entre deux types de sources d'alimentation : secteur ou batterie rechargeable.

#### *Utilisation de l'adaptateur secteur*

Si vous utilisez l'adaptateur secteur, procédez comme suit :

- **1**Assurez-vous que la poignée de votre ordinateur est bien rentrée à l'arrière.
- **2**Branchez le câble de l'adaptateur secteur (1) sur la prise d'alimentation secteur (2) de l'ordinateur.
- **3**Connectez l'une des extrémités du cordon d'alimentation (3) à l'adaptateur secteur.
- **4**Insérez l'autre extrémité dans une prise secteur.

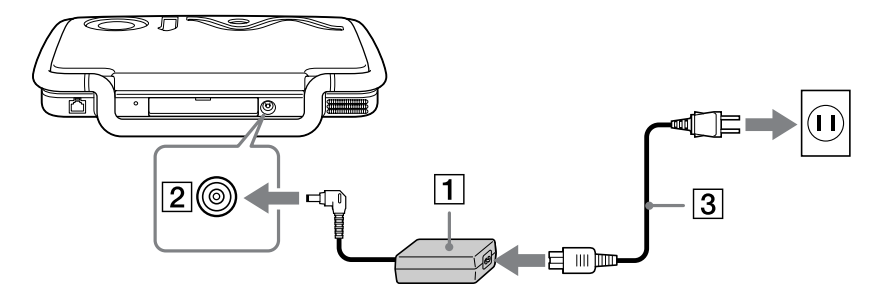

 N'utilisez l'ordinateur portable qu'avec l'adaptateur secteur fourni par Sony. Pour déconnecter complètement l'ordinateur de l'alimentation secteur, débranchez l'adaptateur. Veillez à ce que la prise secteur soit d'un accès aisé.

 $\blacktriangleright$ 

### <span id="page-19-1"></span><span id="page-19-0"></span>*Utilisation de la batterie*

Vous avez la possibilité d'utiliser une batterie comme source d'alimentation. La batterie fournie avec votre ordinateur n'est pas complètement chargée.

#### *Insertion de la batterie*

Pour insérer la batterie, procédez comme suit :

- **1**Ouvrez le volet du logement de la batterie (1).
- **2** Introduisez-y la batterie (2) avec le texte tourné vers le haut. Veillez à laisser l'extrémité du ruban transparent à l'extérieur du logement lors de l'insertion de la batterie. Ce ruban vous permettra d'extraire ultérieurement la batterie.

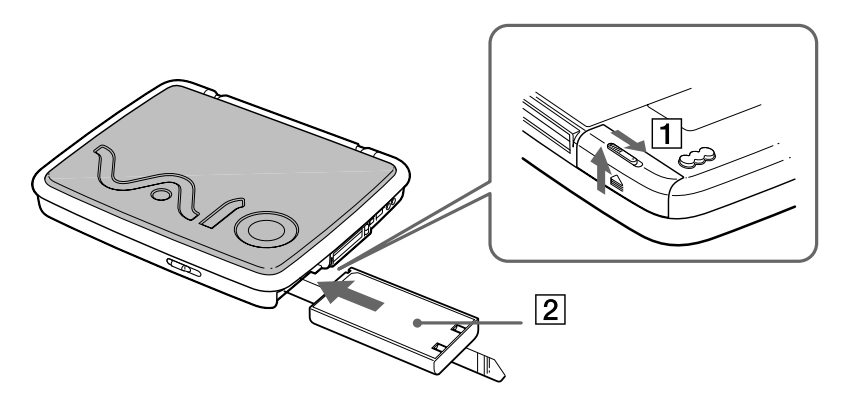

- **3**Fermez le volet du logement de la batterie. Vous devez entendre un déclic.
- ED Lorsque l'ordinateur est directement raccordé au secteur et qu'une batterie est insérée dans le logement de la batterie, le système est alimenté par la prise secteur.

 $\blacktriangleright$ 

#### <span id="page-20-0"></span>*Chargement de la batterie*

Pour charger la batterie, proc édez comme suit :

- **1**Connectez l'adaptateur secteur à l'ordinateur.
- **2**Installez la batterie.

L'ordinateur charge automatiquement la batterie (le t émoin de batterie émet un double clignotement pendant toute la dur ée de la charge). Lorsque la batterie est charg ée à 85 %, le t émoin s'éteint. Ce processus dure environ une heure et demie. Pour charger compl ètement la batterie, il faut compter une heure suppl émentaire.

#### *État du témoin lumineux de la batterie Signification*

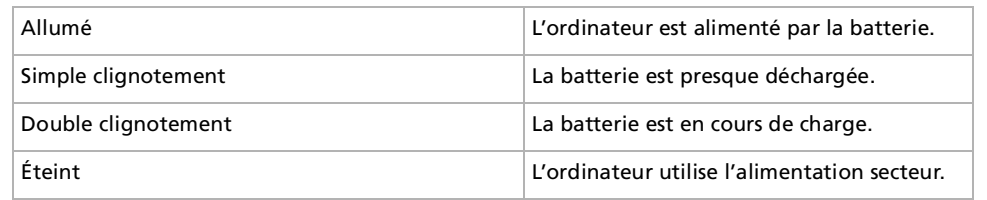

Les témoins de batterie et d'alimentation clignotent tous deux lorsque la batterie est presque déchargée.

Laissez la batterie dans l'ordinateur lorsque ce dernier est directement connecté à l'alimentation secteur. Le chargement de la batterie se poursuit pendant l'utilisation de l'ordinateur.

Si le niveau de charge de la batterie tombe au-dessous de 10 %, vous devez brancher l'adaptateur secteur pour recharger la batterie ou éteindre l'ordinateur et insérer une batterie complètement chargée.

Vous pouvez prolonger la durée de vie d'une batterie en modifiant les modes de gestion de l'alimentation dans l'utilitaire PowerPanel.

La batterie fournie avec votre ordinateur est une batterie lithium ion rechargeable. La recharge d'une batterie partiellement déchargée n'affecte en rien sa longévité.

Lorsque vous utilisez une batterie comme source d'alimentation, le témoin de batterie s'allume. Lorsque la batterie est presque déchargée, il se met à clignoter.

*21*

 $\blacktriangleright$ 

<span id="page-21-0"></span>Avec certains logiciels et périphériques, votre ordinateur risque de ne pas basculer en mode **Veille Prolongée** lorsque la batterie est presque déchargée. Pour prévenir la perte de données en cas d'alimentation par batterie, nous vous recommandons de sauvegarder fréquemment vos données et d'activer manuellement un mode de gestion de l'alimentation approprié (**Veille** ou **Veille Prolongée**, par exemple).

Lorsque l'ordinateur est directement raccordé au secteur et qu'une batterie est insérée dans le logement de la batterie, le système est alimenté par la prise secteur.

#### *Retrait de la batterie*

Pour extraire la batterie, proc édez comme suit :

- **1**Mettez l'ordinateur hors tension.
- **2**D égagez le volet du logement de la batterie.
- **3**Tirez le ruban transparent pour extraire la batterie.
- **4**Refermez le volet.
- Le fait de retirer la batterie lorsque l'ordinateur est allumé et non branché à l'adaptateur secteur ou lorsqu'il est en mode **Veille** peut entraîner une perte de données.

 $\blacktriangleright$ 

### <span id="page-22-1"></span><span id="page-22-0"></span>*D émarrage de votre ordinateur portable*

Pour démarrer votre ordinateur, proc édez comme suit :

- **1**Assurez-vous que la poign ée de votre ordinateur est bien mise à l'arri ère.
- **2** Faites coulisser la glissi ère de verrouillage de l'écran LCD (1) dans le sens indiqu é par la fl èche et soulevez le capot de l'ordinateur.

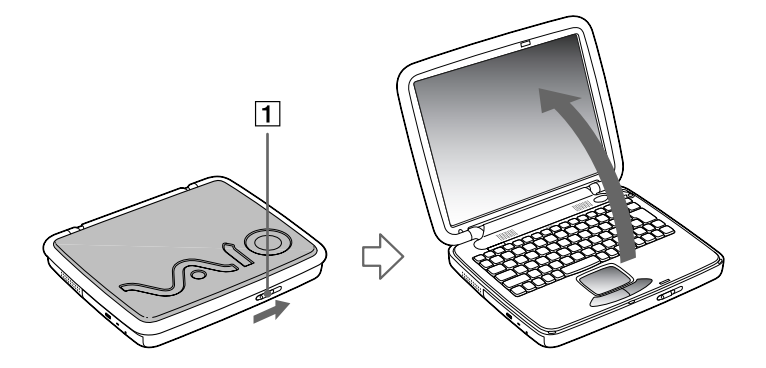

**3**Appuyez sur le bouton d'alimentation (2) jusqu'à ce que le t émoin d'alimentation vert (3) s'allume.

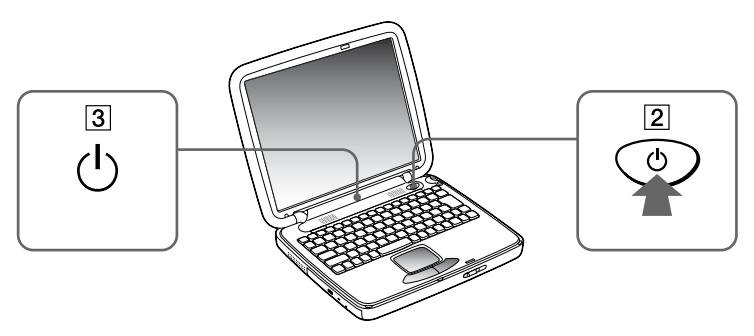

*23*

 $\blacktriangleright$ 

- <span id="page-23-1"></span>**4** Si nécessaire, enfoncez les touches **<Fn>+<F5>** pour r égler la luminosit é de l'écran LCD. Pour accroître la luminosit é, servez-vous des touches de navigation haut ou droite. Pour la r éduire, servez-vous des touches de navigation bas ou gauche.
- $\mathbb{Z}_1$  Si vous maintenez le bouton d'alimentation enfoncé pendant plus de quatre secondes, l'ordinateur s'éteint.
- Tenez tout objet magnétique à l'écart de votre ordinateur portable. Un objet magnétique placé à proximité du pavé tactile entraîne le passage de votre ordinateur en mode Veille vidéo ou en mode Veille Prolongée à condition que l'écran soit fermé.

### <span id="page-23-0"></span>*Porter votre ordinateur portable*

Si vous portez votre ordinateur portable par la poign ée, assurez-vous de:

- ❏ déconnecter les câbles,
- $\Box$ □ fermer l'écran LCD,
- ❏ le porter prudemment.

### *Arr êt de votre ordinateur portable*

Il est important que vous arrêtiez correctement votre ordinateur afin de ne pas perdre les données qui n'ont pas été sauvegard ées.

Pour arrêter votre ordinateur, proc édez comme suit :

- **1**1 Cliquez sur le bouton Démarrer dans la Barre des tâches de Windows®.
- **2**2 Cliquez sur **Arrêter**. La boîte de dialogue **Arr êt de Windows** s'affiche à l'écran.
- **3** Sélectionnez **Arr êter...**
- **4** Cliquez sur **OK**.
- **5** Attendez que votre ordinateur s'éteigne automatiquement. Le témoin d'alimentation s'éteint.

 $\blacktriangleright$ 

#### <span id="page-24-0"></span>**6**6 Éteignez les périphériques connectés à votre ordinateur.

 $\mathbb{Z}_2$  Si un message vous y invite, enregistrez vos documents.

Si vous ne parvenez pas à éteindre votre ordinateur, procédez comme suit.

- Quittez tous les logiciels ouverts.

- Retirez les cartes PC Card introduites dans l'ordinateur. Pour ce faire, double-cliquez sur l'icône **Déconnexion ou éjection d'un périphérique** dans la Barre des tâches. Sélectionnez le matériel que vous souhaitez débrancher, puis cliquez sur **Arrêter**.

- Déconnectez les éventuels périphériques USB installés.

- Appuyez ensuite simultanément sur les touches **<Ctrl>+<Alt>+<Delete>** pour redémarrer votre ordinateur.

Si cette procédure s'avère infructueuse, vous pouvez maintenir le bouton d'alimentation enfoncé pendant plus de quatre secondes. L'ordinateur <sup>s</sup>'éteint alors automatiquement. Des données peuvent être perdues au cours de l'opération.

Si vous n'utilisez pas l'ordinateur, vous pouvez prolonger la durée de vie de la batterie en passant en mode **Veille**.

### *Inscription de votre ordinateur portable*

En inscrivant votre ordinateur aupr ès de Sony, vous pouvez b énéficier d'un service d'assistance client èle irr éprochable et des avantages suivants :

- □ **VAIO-Link –** En cas de problème, vous pouvez contacter VAIO-Link par Internet: <http://www.vaio-link.com>
- **□ Garantie Protégez votre investissement. Consultez la carte de garantie pour les termes et conditions** et référez-vous à votre Guide service client pour plus d'informations.

Pour inscrire votre ordinateur portable Sony, proc édez comme suit :

- **1**Cliquez sur le bouton **Bienvenue** de votre bureau.
- **2**Cliquez sur le bouton **Suivant**.
- **3**Ensuite, s électionnez **Internet**.
- **4**Compl étez les champs de votre carte d'inscription.
- **5**en faisant défiler l'écran jusqu'à la fin du formulaire, puis cliquez sur **Envoyer**.

 $\blacktriangleright$ 

#### <span id="page-25-0"></span>**6**Cliquez sur **OK**.

Avant de recourir aux services en ligne, y compris le service d'inscription, vous devez connecter votre modem PC Card et votre ligne téléphonique. Pour avoir accès à la page Web d'inscription en ligne, vous devez vous connecter à l'Internet.

 $\blacktriangleright$ 

<span id="page-26-1"></span><span id="page-26-0"></span>Le clavier de votre ordinateur portable est très similaire à celui d'un ordinateur classique. Toutefois, il comporte plusieurs touches qui vous permettront d'effectuer des tâches liées à vos applications logicielles.

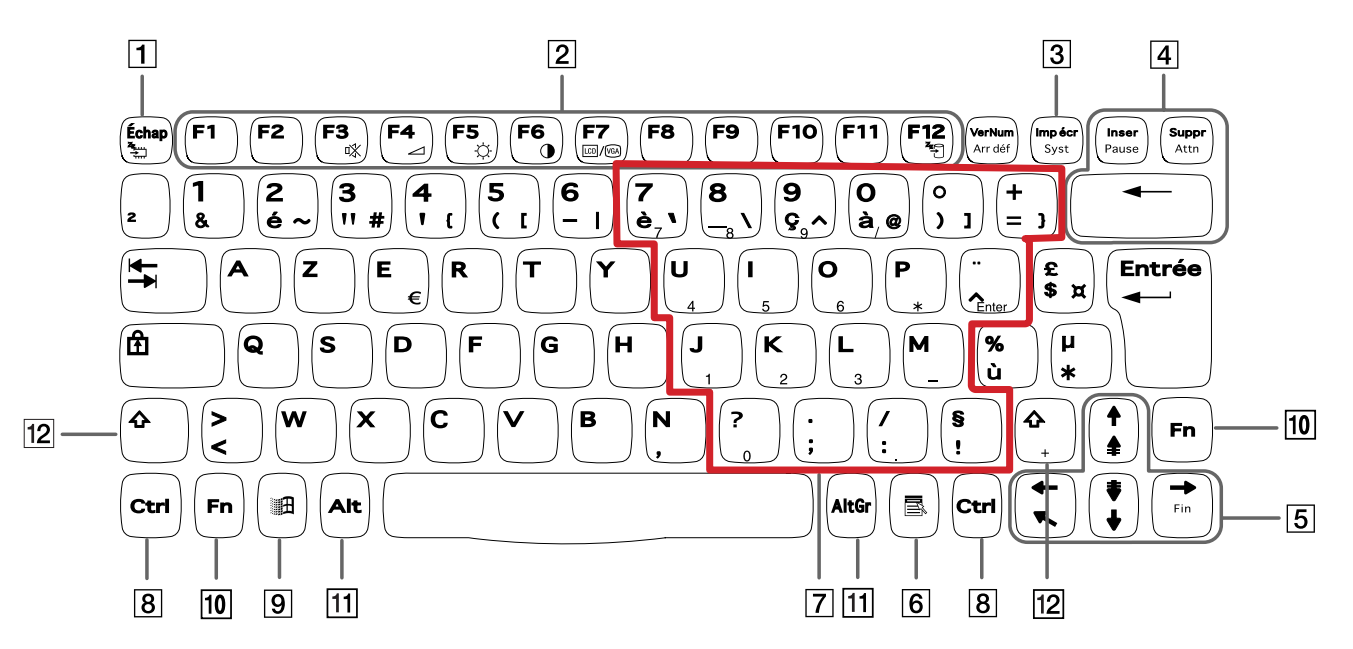

#### *Touche Description*

Touche d'échappement (1) La touche **ECHAP** (échappement) sert à annuler une commande.

*27*

 $\blacktriangleright$ 

<span id="page-27-0"></span>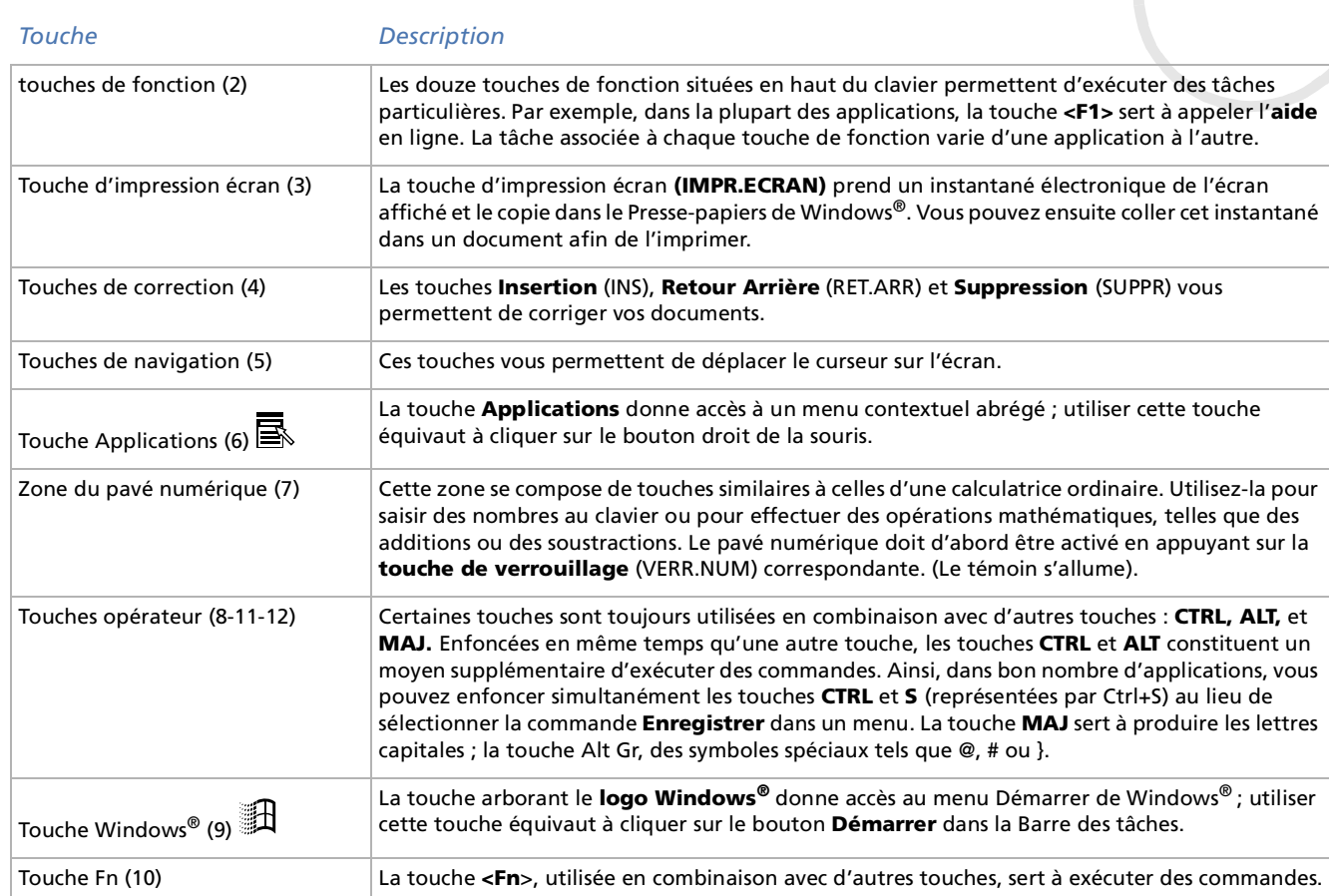

[n](#page-26-1)[N](#page-28-1)

### <span id="page-28-1"></span><span id="page-28-0"></span>*Témoins lumineux*

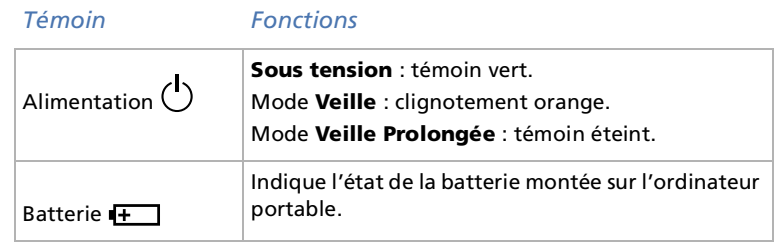

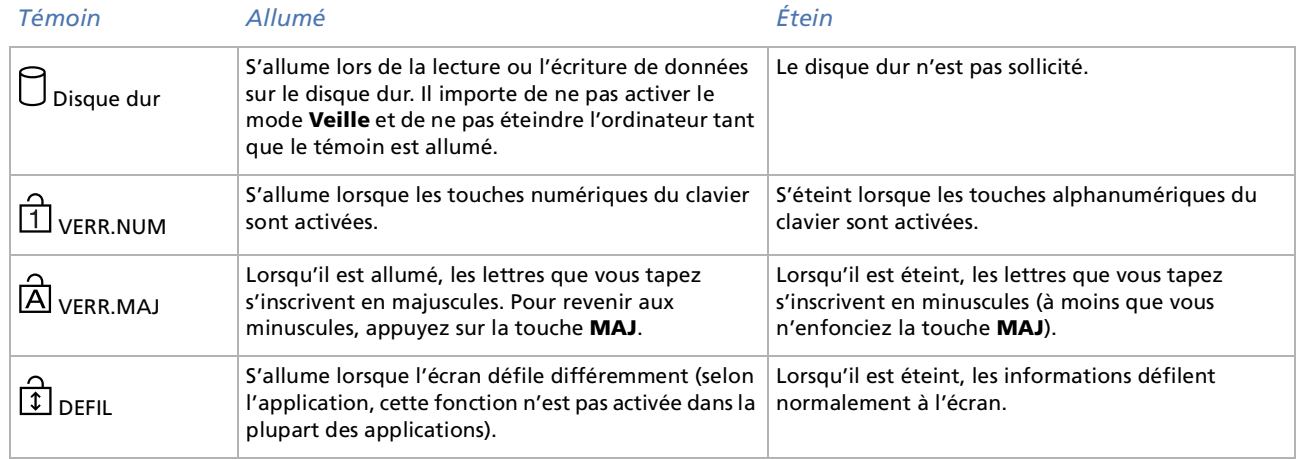

 $\lhd$ [N](#page-29-0)

### <span id="page-29-0"></span>*Combinaisons et fonctions de la touche Windows ®*

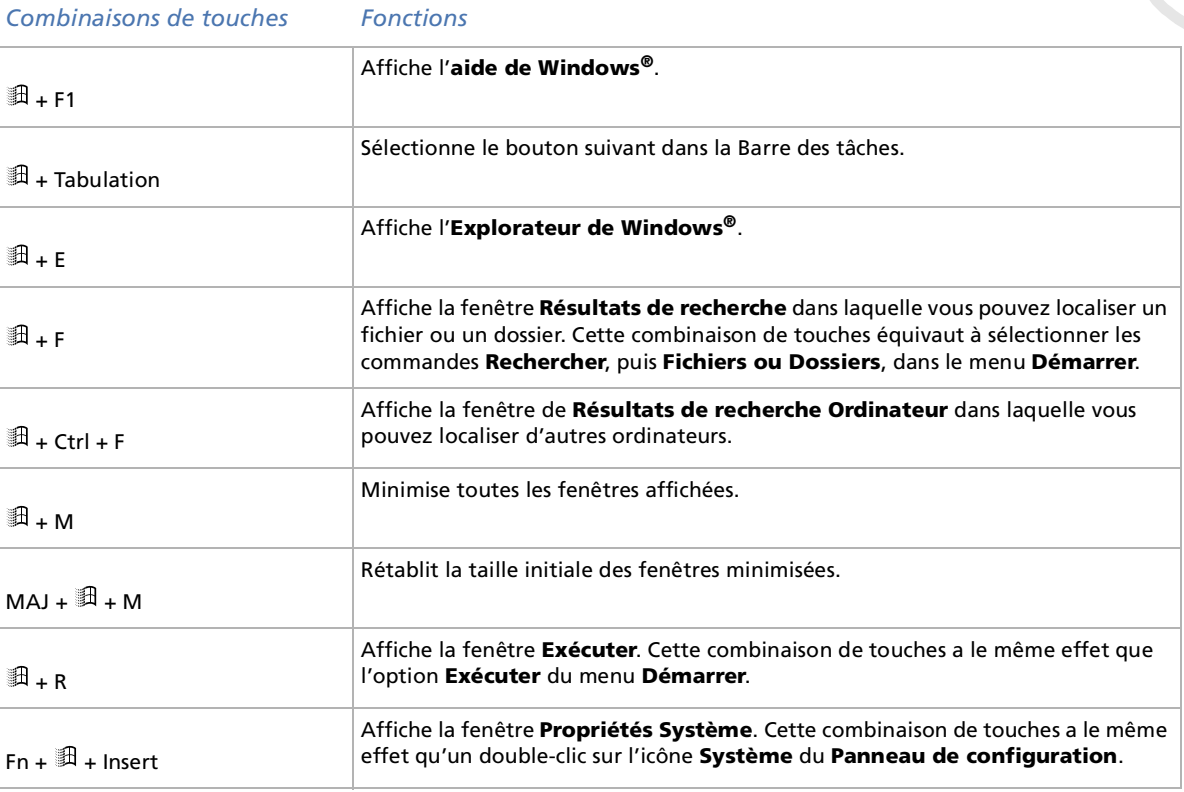

*30*

 $\blacktriangleright$ 

 $\blacktriangleright$ 

 $\lhd$ 

### <span id="page-30-0"></span>*Combinaisons et fonctions de la touche <Fn>*

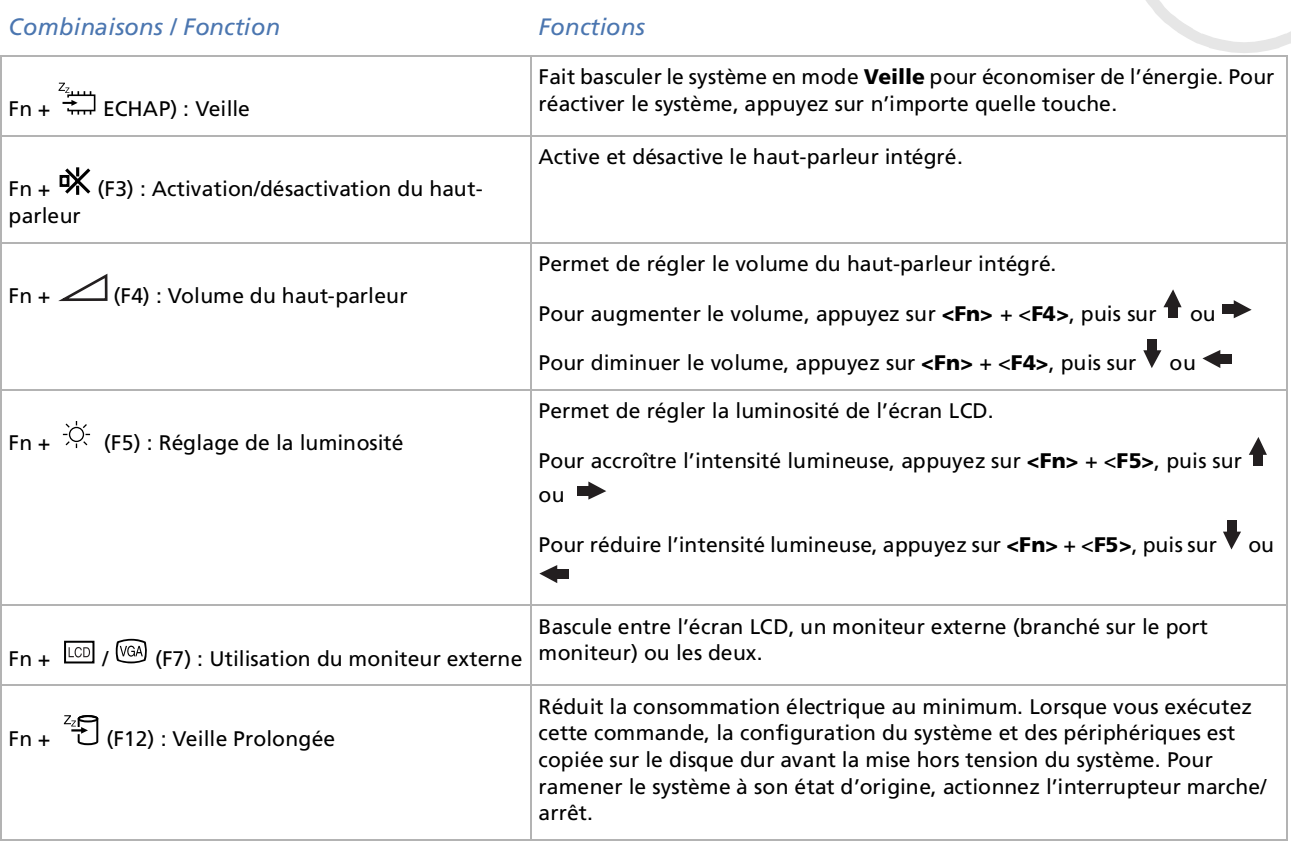

<span id="page-31-0"></span>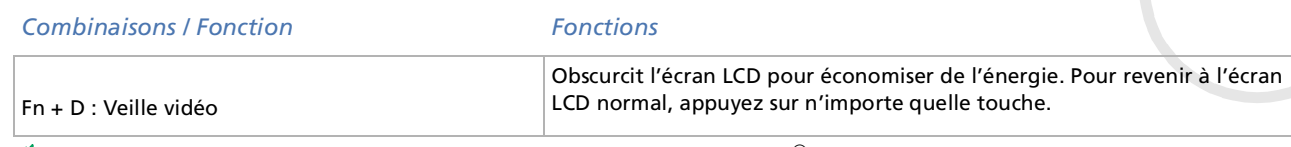

 $\mathbb{Z}$  Certaines fonctions ne sont accessibles qu'une fois que vous avez démarré Windows®.

 $\blacktriangleright$ 

### <span id="page-32-1"></span><span id="page-32-0"></span>*Utilisation du pavé tactile*

Le clavier comporte un dispositif de pointage appelé pavé tactile (1). Ce pavé tactile intégré vous permet de désigner, sélectionner, faire glisser et faire défiler des objets affichés à l'écran.

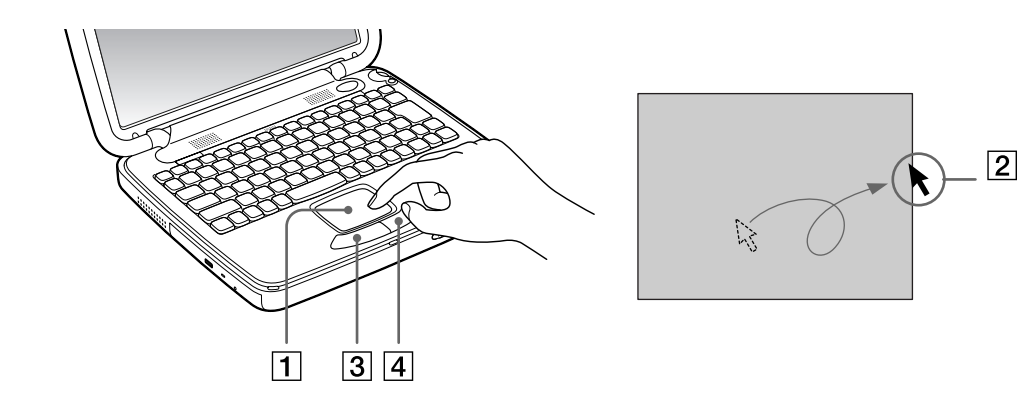

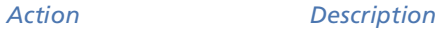

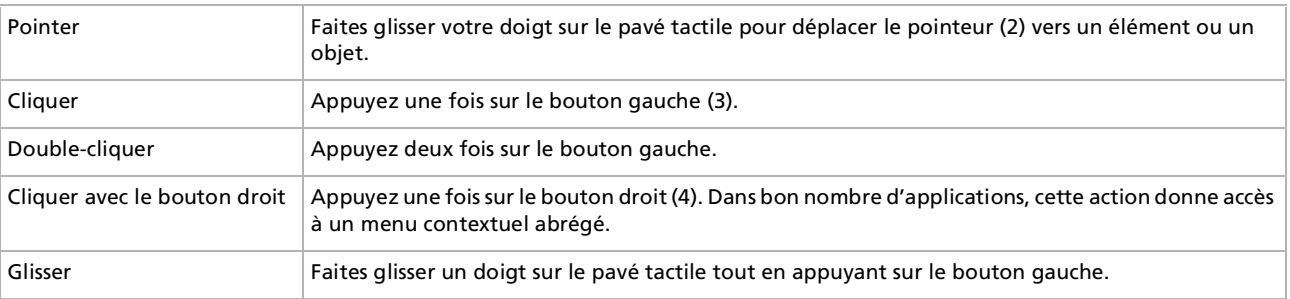

*33*

 $\blacktriangleright$ 

<span id="page-33-0"></span>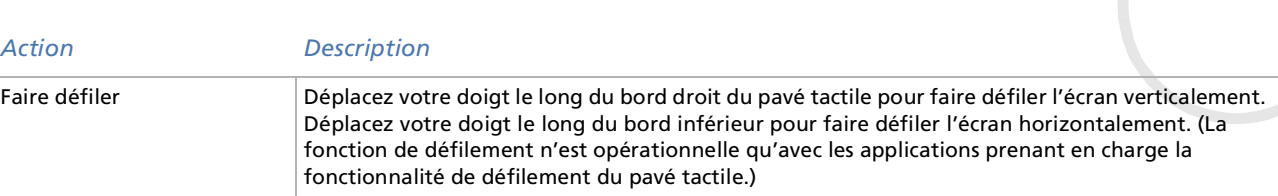

 $\lhd$ [N](#page-34-1)

#### *35*

 $\blacktriangleright$ 

 $\lhd$ 

### <span id="page-34-1"></span><span id="page-34-0"></span>*Utilisation du Jog Dial*

Votre ordinateur est équipé d'un **Jog Dial** situé sur la face latérale droite. Vous pouvez faire tourner le Jog Dial et/ou appuyer sur celui-ci pour faire défiler la fenêtre, sélectionner un logiciel, régler le volume du hautparleur interne, etc.

La fenêtre Jog Dial est toujours affichée à l'écran. Cette fenêtre dispose de deux modes d'affichage : le mode Launcher et le mode Guide.

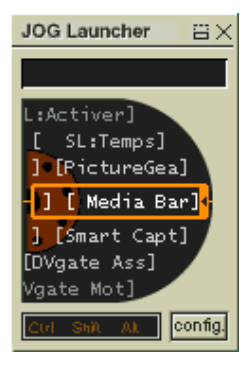

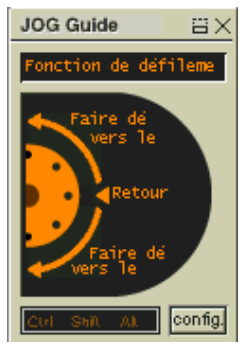

La fenêtre Jog Dial reste en mode Launcher tant que vous ne d émarrez pas une application ou que la fenêtre Jog Dial ne devient pas active. Si une flèche figure en regard d'un élément de la fenêtre Jog Dial, vous pouvez d érouler un sous-menu pour cet élément en le sélectionnant et en appuyant sur le Jog Dial.

Le fen être Jog Dial passe en mode Guide aussit ôt que vous d émarrez une application et que sa fenêtre s'active. Les commandes affichées dans la fenêtre Jog Dial varient en fonction de l'application utilis ée. Pour les s électionner ou les ex écuter, il vous suffit de faire tourner ou d'appuyer sur le Jog Dial.

≰ Vous pouvez ajuster la taille de la fenêtre Jog Dial ou la fermer. Pour afficher cette fenêtre, double-cliquez sur ou

dans la Barre des tâches.

<span id="page-35-0"></span>Pour utiliser le Jog Dial en mode Launcher, proc édez comme suit :

- **1** Cliquez sur la fen être **Jog Dial** ou appuyez simultan ément sur le Jog Dial et sur la touche **CTRL** pour basculer en mode Launcher.
- **2** Tournez le Jog Dial pour s électionner un élément et appuyez sur le Jog Dial pour l'activer. La fen être Jog Dial passe en mode Guide et affiche la fonction du Jog Dial.

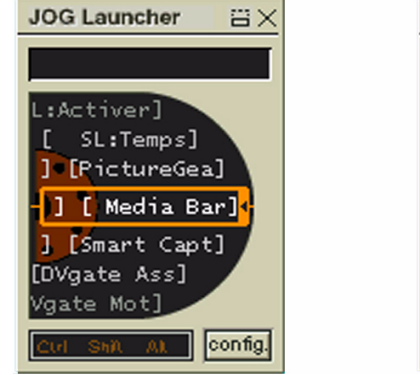

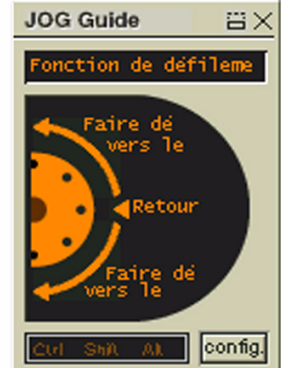

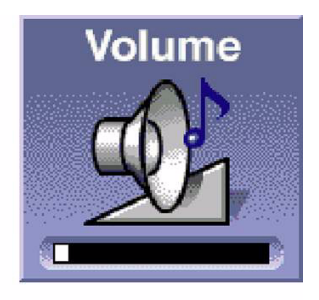

- **3**Tournez ou appuyez sur le Jog Dial pour utiliser la fonction de celui-ci.
- **4**4 Pour sélectionner un autre élément, passez en mode Launcher et répétez la procédure ci-dessus.
- **5**5 Utilisez le bouton de retour arrière situé sous le Jog Dial pour revenir à la fenêtre précédente Jog Dial.

 $\blacktriangleright$
# <span id="page-36-0"></span>*Utilisation du lecteur de DVD-ROM*

Votre ordinateur est équipé d'un lecteur de DVD-ROM.

Pour introduire un DVD-ROM, procédez comme suit :

- **1**Mettez votre ordinateur sous tension.
- **2** Appuyez sur la touche d'éjection (1) pour ouvrir le lecteur de DVD-ROM. Le plateau du lecteur s'ouvre.
- **3**Placez le DVD-ROM sur le plateau avec l'étiquette tournée vers le haut.
- **4**Refermez le plateau en le poussant doucement.

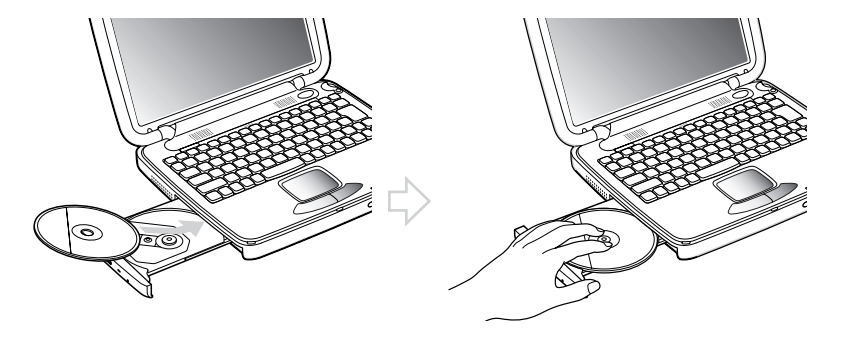

Il est impossible d'insérer ou de retirer un disque lorsque l'ordinateur est en mode de **Veille** ou de **Veille Prolongée**.

Veillez à bien fixer le disque autour du moyeu du lecteur, sinon vous risqueriez d'endommager votre lecteur et de ne plus pouvoir ouvrir le plateau.

Lorsque vous avez terminé d'utiliser le disque, attendez que le témoin lumineux s'éteigne avant d'appuyer sur la touche d'éjection.

Si le plateau du disque ne sort pas lorsque vous appuyez sur le bouton d'éjection, ouvrez l'**Explorateur Windows**. Sélectionnez le lecteur, cliquez avec le bouton droit de la souris puis choisissez **Ejecter**. Si le problème persiste, éteignez votre ordinateur, puis introduisez un objet fin et pointu dans l'encoche d'éjection mécanique.

*37*

 $\blacktriangleright$ 

# <span id="page-37-0"></span>*Utilisation de cartes PC Card*

Votre ordinateur est doté de deux emplacements PC Card. Les cartes PC Card permettent de raccorder des p ériph ériques externes portatifs.

## *Insertion d'une carte PC Card*

Pour ins érer une carte PC Card, proc édez comme suit :

- **1** Poussez le bouton de déverrouillage (1). Celui-ci ressort de son logement.
- **2** Poussez à nouveau sur le bouton de d éverrouillage. L'emplacement pour la carte PC Card se lib ère.
- 3 Insérez la carte PC Card (2) dans le logement prévu à cet effet, l'étiquette tournée vers le haut.
- **4** Poussez doucement la carte jusqu'à ce qu'elle soit bien en place. Votre syst ème d étecte automatiquement la carte PC Card. L'icône **Déconnexion ou éjection de matériel** apparaît dans la Barre des tâches.

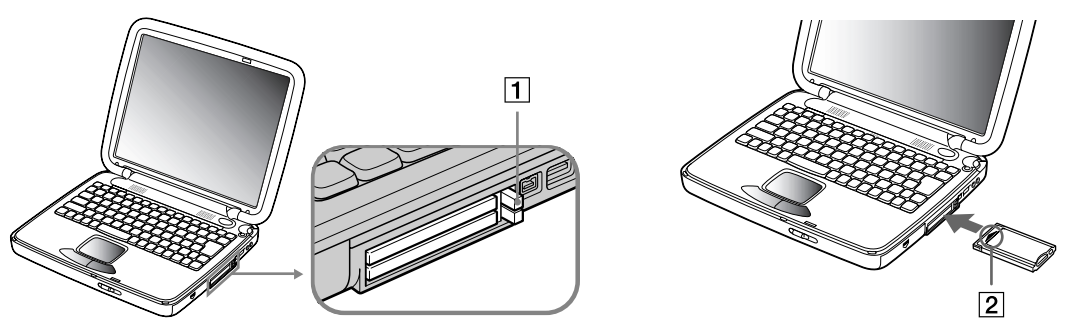

*38*

 $\blacktriangleright$ 

<span id="page-38-0"></span> Certains périphériques peuvent ne pas fonctionner correctement si vous **passez sans cesse** des modes **Veille** ou **Veille Prolongée** au mode **Normal**.

L'ordinateur retourne à son état d'origine lorsque vous le redémarrez.

Avec certaines cartes PC Card, il peut s'avérer nécessaire de désactiver tous les périphériques non utilisés. Pour ce faire, vous pouvez utiliser l'utilitaire Sony Notebook Setup.

Veillez à utiliser le pilote le plus récent du fabricant de la carte PC Card.

Si le symbole « ! » s'affiche sous l'onglet **Gestionnaire de périphériques** de la boîte de dialogue **Propriétés Système**, supprimez le pilote, puis réinstallez-le.

Il n'est pas nécessaire d'éteindre l'ordinateur pour insérer ou retirer une carte PC Card.

Ne forcez jamais une carte dans son emplacement, afin d'éviter d'endommager les broches du connecteur. Si vous ne parvenez pas à insérer la carte, vérifiez que vous l'insérez dans le bon sens. Pour plus d'informations sur l'utilisation de votre carte PC Card, consultez le manuel.

Avec certaines cartes PC Card, il peut arriver que votre ordinateur ne reconnaisse pas l'un ou l'autre périphérique connecté à votre système lorsque vous basculez entre le mode d'alimentation **Normal** et le mode **Veille** ou **Veille Prolongée**. Dans ce cas, redémarrez votre système.

## *Extraction d'une carte PC Card*

Pour retirer la carte PC Card de votre ordinateur sous tension, suivez attentivement la proc édure ci-dessous. Une mauvaise opération risquerait de gêner le fonctionnement de votre système. Si votre ordinateur n'est pas sous tension, passez directement à l'étape 8.

Pour extraire une carte PC Card, proc édez comme suit :

- **1** Double-cliquez sur l'ic ône **Déconnexion ou éjection d'un p ériph érique** dans la Barre des tâches. La boîte de dialogue **Déconnexion ou éjection d'un p ériph érique** s'affiche.
- **2**2 Sélectionnez l'élément matériel que vous souhaitez déconnecter.
- **33** Cliquez sur **Arrêter**.
- **4** Dans la boîte de dialogue **Interruption d'un p ériph érique mat ériel**, confirmez le p ériph érique que vous souhaitez arrêter.

 $\blacktriangleright$ 

<span id="page-39-0"></span>**5**Cliquez sur **OK**.

Un message apparaît vous conseillant de retirer le p ériph érique.

- **6**Cliquez sur **OK**.
- **7**Cliquez sur **Fermer**.
- **8**8 Appuyez sur le bouton de déverrouillage de la carte PC Card de sorte qu'il ressorte.
- **9**9 Appuyez à nouveau sur le bouton de déverrouillage de la carte PC Card pour éjecter cette dernière.
- **10** Saisissez la carte délicatement et retirez-la.
- **11** Si le bouton de déverrouillage de la carte ressort toujours, enfoncez-le.
- Si vous retirez cette carte lorsque l'ordinateur est encore sous tension, cela peut entraîner un dysfonctionnement grave de votre système et la perte de toutes les données que vous n'avez pas sauvegardées.

Avant d'extraire la carte PC Card, cliquez sur l'icône PC Card dans la Barre des tâches et fermez la carte.

Une fois la carte insérée, il est possible que votre ordinateur n'entre pas en mode Veille Prolongée, mais bien en mode Veille. Il est conseillé de retirer la carte lorsque l'ordinateur entre en mode Veille Prolongée. Pour cela appuyez sur les touches **<Fn>+<F12>** ou utilisez l'utilitaire PowerPanel. Cela vaut également si l'ordinateur est configuré pour entrer automatiquement en mode Veille Prolongée, lorsqu'il utilise une batterie comme source d'alimentation.

Il se peut que vous ne puissiez pas utiliser certaines cartes PC Card ou certaines fonctions de la carte PC Card avec cet ordinateur.

 $\blacktriangleright$ 

# <span id="page-40-0"></span>*Utilisation du Memory Stick ™*

Modèle de compacité, de souplesse et de mobilité, ce support d'enregistrement a une capacité de données supérieure à celle d'une disquette. Le Memory Stick<sup>™</sup> a été spécialement conçu pour l'échange et le partage de données numériques entre appareils compatibles. Etant donn é qu'il est amovible, il peut être utilis é pour le stockage de donn ées externe.

Pour utiliser cette fonction, il vous faut un adaptateur PC Card disponible en option.

Lorsque le mécanisme anti-effacement du Memory Stick™ est verrouillé, il est impossible d'enregistrer ou d'effacer des données.

Vous pouvez visualiser les images que vous avez enregistrées avec des caméscopes compatibles Memory Stick ™ ou avec un appareil photo numérique.

Avant d'utiliser le Memory Stick™, nous vous recommandons de sauvegarder les données importantes.

Pour éviter d'endommager vos données :

- Ne retirez pas le Memory Stick™ et/ou n'éteignez pas l'ordinateur tant que le témoin d'accès est allumé.
- N'utilisez pas le Memory Stick ™ dans des endroits soumis à l'électricité statique ou à des parasites d'origine électrique.
- Ne touchez pas le port du Memory Stick ™ avec vos doigts ou des objets métalliques.
- Apposez uniquement l'étiquette fournie avec le Memory Stick ™.
- Ne pliez pas le Memory Stick™, ne le laissez pas tomber et ne le soumettez pas à des chocs violents.
- N'essayez pas de démonter ou de modifier le Memory Stick™.
- Évitez d'exposer le Memory Stick ™ à l'humidité.

- Evitez d'utiliser ou de stocker le Memory Stick™ dans un endroit soumis à des températures extrêmement élevées (par exemple, dans une voiture garée au soleil) ou à la lumière directe du soleil.

Pour prolonger la durée de vie du Memory Stick™, utilisez l'étui de rangement fourni avec celui-ci.

 $\blacktriangleright$ 

# <span id="page-41-0"></span>*Mise en place d'un Memory Stick ™*

Pour insérer une carte Memory Stick™, procédez comme suit :

- **1**1 Après avoir enregistré les données de votre périphérique numérique, insérez le Memory Stick™ dans l'adaptateur PC Card disponible en option.
- **2** Poussez sur le bouton de déverrouillage. Il ressort ensuite.
- **3** Poussez à nouveau sur le bouton de d éverrouillage. L'emplcament pour la carte PC Card se lib ère.
- **4**Retirez l'emplacement de la carte PC Card du connecteur.
- **5** Introduisez l'adaptateur de la carte PC Card dans le port pr évu à cet effet sur votre ordinateur ( étiquette tourn ée vers le haut) jusqu'à ce qu'il soit bien en place.
- **6** Votre syst ème détecte automatiquement le Memory Stick ™ et l'insère dans le **Poste de travail** comme p ériph érique local sous une lettre correspondante (sur la base de la configuration de votre ordinateur). **Une fois le Memory Stick™ détecté, l'icône <b>Déconnexion ou éjection d'un périphérique** apparaît dans la Barre des tâches.
- ! Tenez le support Memory Stick<sup>™</sup> et insérez-le, dans le sens indiqué par la flèche, dans l'emplacement prévu à cet effet. Pour ne pas endommager l'ordinateur ou le support Memory Stick<sup>™</sup>, ne forcez pas le support Memory Stick™ dans son emplacement si vous rencontrez une résistance en l'insérant.

# *Extraction d'un Memory Stick ™*

Pour retirer un Memory Stick ™ , proc édez comme suit :

- **11** Double-cliquez sur l'icône **Déconnexion ou éjection d'un périphérique** dans la Barre des tâches. La boîte de dialogue **D éconnexion ou éjection d'un p ériph érique** s'affiche.
- **2**2 Sélectionnez l'élément matériel que vous souhaitez déconnecter.
- **33** Cliquez sur **Arrêter**.

*42*

 $\blacktriangleright$ 

- <span id="page-42-0"></span>**4** Dans la boîte de dialogue **Interruption d'un p ériph érique mat ériel**, confirmez le p ériph érique que vous souhaitez arrêter.
- **5** Cliquez sur **OK**. Un message apparaît vous conseillant de retirer le p ériph érique.
- **6**Cliquez sur **OK**.
- **7**Cliquez sur **Fermer**.
- **8**8 Appuyez sur le bouton de déverrouillage de la carte PC Card de sorte qu'il ressorte.
- **9**Appuyez à nouveau sur le bouton de d éverrouillage de la carte PC Card pour l'éjecter.
- **10** Saisissez la carte délicatement et retirez-la.
- Vous pouvez omettre les étapes 1-7 si votre ordinateur est éteint.

 $\blacktriangleright$ 

# <span id="page-43-0"></span>*Utilisation du modem*

Votre ordinateur portable est équipé d'un modem interne.

Vous devez vous connecter à une ligne téléphonique pour accéder aux services en ligne et à Internet, pour procéder à l'inscription en ligne de votre ordinateur et de vos logiciels, et pour contacter le service VAIO-Link.

Pour se connecter à une ligne téléphonique, procédez comme suit :

- **1** Branchez une extrémité du cordon téléphonique (1) sur la fiche pour ligne téléphonique (2) de l'ordinateur.
- **2**Branchez l'autre extrémité dans la prise murale (3).

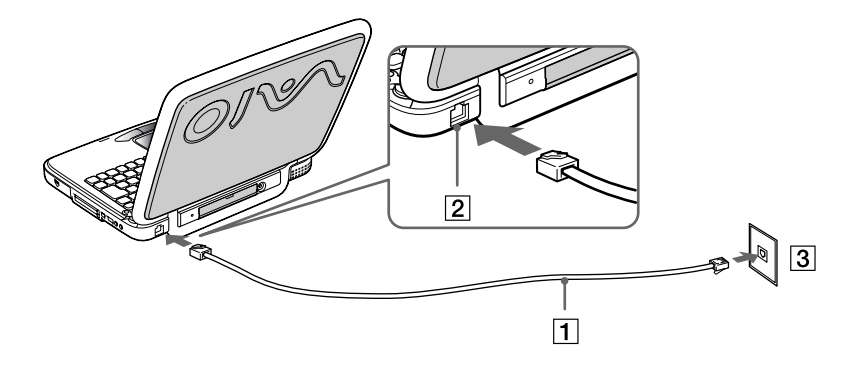

**AD** Votre ordinateur portable VAIO est livré avec un adaptateur spécifique à chaque pays. Vous pouvez dès lors brancher la fiche pour ligne téléphonique dans une prise murale.

Votre ordinateur ne peut pas être connecté à un téléphone à pièces. Il peut également s'avérer incompatible avec plusieurs lignes téléphoniques ou un central téléphonique (PBX). Si vous connectez le modem à une ligne téléphonique raccordée en parallèle, le modem ou l'autre périphérique branché peut ne pas fonctionner correctement. Certaines de ces connexions peuvent entraîner un excès de courant électrique et pourraient provoquer un dysfonctionnement du modem interne.

 $\blacktriangleright$ 

<span id="page-44-0"></span>Le câble téléphonique et ses connecteurs répondent aux conditions TNV (tension de réseau de télécommunication), conformément à la norme EN 60950.

Seul le signal (numérotation vocale) DTMF (numérotation fréquences vocales) est pris en charge.

# *Utilisation des modes d' économie d' énergie*

Si vous utilisez une batterie comme source d'alimentation, vous pouvez tirer parti des param ètres de gestion de l'alimentation pour en accroître l'autonomie. Outre le mode d'exploitation normal qui autorise la mise hors tension de périphériques spécifiques, votre ordinateur est doté de deux modes d'économie d'énergie distincts : **Veille** et **Veille Prolong ée**.

Si vous utilisez une batterie, sachez que l'ordinateur passe automatiquement en mode **Veille Prolong é e** lorsque le taux de charge de la batterie tombe au-dessous de 7, et ce, quel que soit le mode de gestion de l'alimentation sélectionné.

Si le niveau de charge de la batterie tombe en dessous de 10%, vous pouvez brancher l'adaptateur secteur pour recharger la batterie ou arrêter l'ordinateur et insérer une batterie complètement chargée.

## *Mode Normal*

Il s'agit de l'état normal de votre ordinateur lorsqu'il est en service. Dans ce mode, le t émoin d'alimentation <sup>s</sup>'allume en prenant la couleur verte. Pour économiser de l'énergie, vous pouvez mettre hors tension certains p ériph ériques comme l'écran LCD ou le disque dur.

## *Mode Veille*

L'ordinateur enregistre la configuration actuelle du syst ème dans la m émoire RAM, puis il met l'unit é centrale hors tension. Dans ce mode, le t émoin d'alimentation orange clignote.

Pour activer le mode Veille, proc édez comme suit :

Appuyez sur **<Fn> + <ECHAP>.**

 $\blacktriangleright$ 

## <span id="page-45-0"></span>Vous pouvez également activer le mode **Veille** à partir de l'utilitaire PowerPanel.

Pour revenir au mode Normal, proc édez comme suit :

## Appuyez sur n'importe quelle touche.

 $\mathbb{Z}_1$  Si vous maintenez le bouton d'alimentation enfoncé pendant plus de quatre secondes, l'ordinateur s'éteint.

Il est impossible d'insérer un disque lorsque l'ordinateur est en mode **Veille**.

Le mode **Veille** requiert moins de temps que le mode **Veille Prolongée** pour revenir au mode Normal.

Le mode **Veille** consomme plus d'énergie que le mode **Veille Prolongée**.

## *Mode Veille Prolong ée*

L'ordinateur enregistre la configuration actuelle du syst ème sur le disque dur, puis il se met automatiquement hors tension. Dans ce mode, le t émoin d'alimentation est éteint.

Pour activer le mode **Veille Prolong ée**, proc édez comme suit :

```
Appuyez sur <Fn> + <F12>
```
ou

enfoncez le bouton d'alimentation,

ou

lancez l'utilitaire PowerPanel.

Pour revenir au mode Normal, proc édez comme suit :

Mettez l'ordinateur sous tension en appuyant sur le bouton d'alimentation. L'ordinateur revient à son état initial.

 Il est impossible d'insérer un disque lorsque l'ordinateur est en mode **Veille Prolongée**. Le mode **Veille Prolongée** requiert plus de temps que le mode **Veille** pour revenir au mode Normal. Le mode **Veille Prolongée** consomme moins d'énergie que le mode **Veille**.

 $\blacktriangleright$ 

# <span id="page-46-0"></span>*Branchement de p ériph ériques*

Vous pouvez étoffer les fonctionnalités de votre ordinateur en connectant et en utilisant les périphériques suivants.

[Branchement d'un moniteur externe \(page](#page-46-1) 47)

[Connexion de haut-parleurs externes \(page](#page-49-0) 50)

[Branchement d'un microphone externe \(page](#page-50-0) 51)

Connexion d'un périphérique USB (Universal Serial Bus) (<mark>page 52</mark>)

[Branchement d'une imprimante \(page](#page-53-0) 54)

[Connexion d'un p](#page-54-0)ériphérique i.LINK™ (page 55)

Connexion à un réseau local (LAN) (<mark>page 57</mark>)

Au Avant de connecter un nouveau périphérique, mettre l'ordinateur et tous les périphériques déjà installés hors tension.

Connecter tous les câbles avant de brancher le cordon d'alimentation.

Mettre l'ordinateur sous tension après avoir mis les différents périphériques sous tension.

# <span id="page-46-1"></span>*Branchement d'un moniteur externe*

Vous avez la possibilit é de connecter un moniteur externe à votre ordinateur portable. Vous pourrez ainsi utiliser votre ordinateur avec les p ériph ériques suivants :

- $\Box$ moniteur
- $\square$  projecteur

Avant de connecter le moniteur externe, éteignez l'ordinateur et ses périphériques, débranchez l'adaptateur secteur et le cordon d'alimentation. Branchez le cordon d'alimentation après avoir connecté tous les autres câbles.

Allumez les périphériques, puis votre ordinateur.

Les moniteurs externes connectés sont utilisés comme deuxièmes écrans.

Assurez-vous que la poignée de votre ordinateur portable est bien placée.

 $\blacktriangleright$ 

## <span id="page-47-0"></span>*Branchement d'un moniteur*

Pour connecter un moniteur, proc édez comme suit :

- **1**Assurez-vous que la poign ée de votre ordinateur portable est bien plac ée.
- **2**Branchez le câble du moniteur (1) dans le port moniteur (2) de l'ordinateur. .
- **3**Au besoin, branchez le moniteur sur le secteur (3).

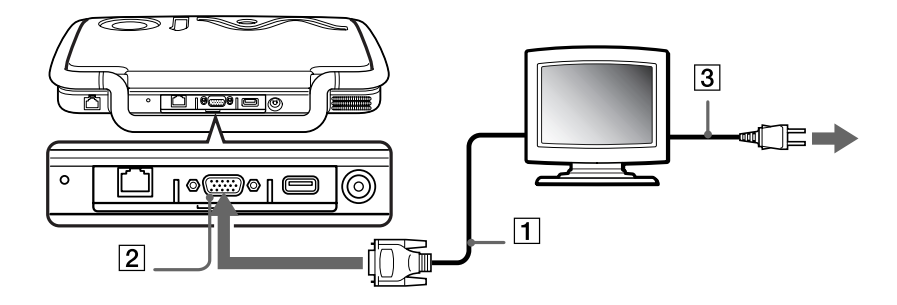

 $\blacktriangleright$ 

## <span id="page-48-0"></span>*Connexion d'un projecteur*

Vous pouvez utiliser un projecteur, par exemple de la gamme d'appareils LCD de Sony, comme moniteur externe.

Pour connecter un projecteur, procédez comme suit :

- **1**Assurez-vous que la poignée de votre ordinateur portable est bien rentrée.
- **1**Branchez le câble du signal RVB (1) sur le port du moniteur représenté par le symbole I/O.
- **2**Branchez le câble audio (2) dans la prise écouteurs représentée par le symbole  $\Omega$ .
- **3**Branchez ensuite le cordon d'alimentation du projecteur dans une prise secteur.

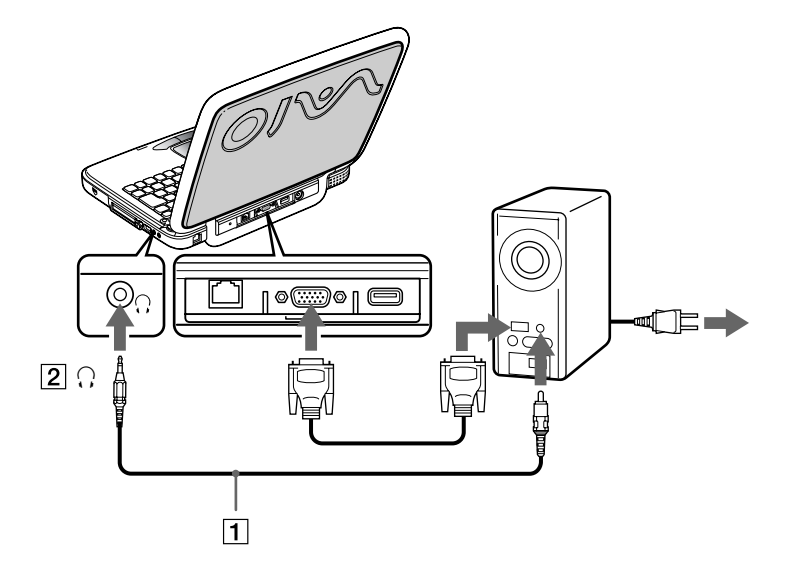

 $\blacktriangleright$ 

# <span id="page-49-1"></span><span id="page-49-0"></span>*Connexion de haut-parleurs externes*

Vous pouvez am éliorer la qualit é sonore de votre ordinateur en y connectant des haut-parleurs externes.

Pour connecter des haut-parleurs externes, proc édez comme suit :

- **1**Branchez le câble des haut-parleurs (1) dans la prise écouteurs (2) de l'ordinateur.
- **2**2 Insérez l'autre extrémité du câble dans les haut-parleurs externes.
- **3**Diminuez le volume des haut-parleurs avant de les allumer.

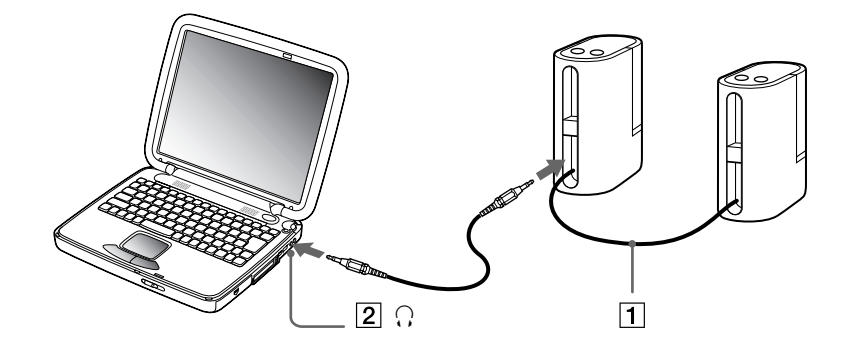

Assurez-vous que vos haut-parleurs peuvent être utilisés avec un ordinateur.

Ne placez pas de disquettes sur les haut-parleurs ; ces derniers produisent un champ magnétique susceptible d'endommager vos données.

 $\blacktriangleright$ 

# <span id="page-50-1"></span><span id="page-50-0"></span>*Branchement d'un microphone externe*

Votre ordinateur portable VAIO n'est pas équip é d'un microphone interne. Si vous devez utiliser un périphérique d'entrée du son, par exemple pour dialoguer sur Internet, vous devez brancher un microphone externe.

Pour connecter un microphone externe, proc édez comme suit :

- **1**1 Identifiez la prise microphone représentée par le symbole ∕.
- **2**Branchez le câble du microphone (1) dans la prise microphone (2) de l'ordinateur.

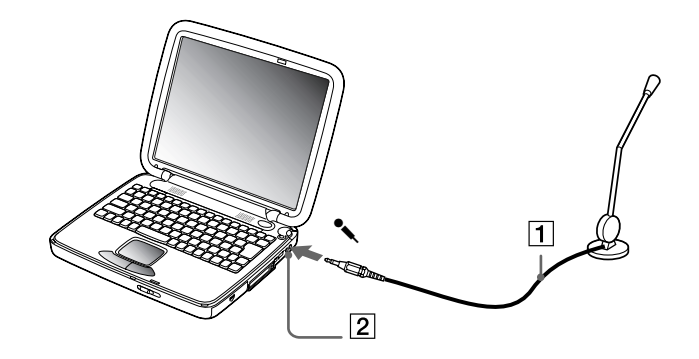

 $\mathbb{Z}_\mathbb{D}$  Assurez-vous que votre microphone peut être utilisé avec un ordinateur.

 $\blacktriangleright$ 

*52*

 $\blacktriangleright$ 

 $\lhd$ 

# <span id="page-51-1"></span><span id="page-51-0"></span>*Connexion d'un p ériph érique USB (Universal Serial Bus)*

## *Connexion d'une souris USB*

Vous avez la possibilité de brancher un périphérique USB (par exemple, une souris, un lecteur de disquettes) sur votre ordinateur.

Pour connecter une souris USB, proc édez comme suit :

## Branchez le câble USB dans le port USB de l'ordinateur. Vous pouvez utiliser votre souris USB.

Il est inutile d'éteindre l'ordinateur pour connecter ou déconnecter un périphérique USB.

Le pilote de la souris USB PCGA-UMS1 Series est préinstallé sur votre ordinateur portable. Il vous suffit dès lors de connecter la souris USB sur le port USB pour commencer à travailler.

Vous devrez peut-être installer les pilotes fournis avec votre périphérique USB avant de pouvoir l'utiliser.

Vous ne pouvez pas utiliser de souris PS/2.

## *Branchement d'un lecteur de disquettes USB*

Vous pouvez connecter un lecteur de disquettes au port USB de votre ordinateur.

#### *Connexion du lecteur de disquettes*

Pour connecter le lecteur de disquettes, proc édez comme suit :

Branchez le câble du lecteur de disquettes sur le port USB identifi é par le symbole . Le logo VAIO appos é sur le lecteur doit être tourné vers le haut.

#### <span id="page-52-0"></span>*Introduction d'une disquette*

Pour introduire une disquette dans le lecteur, proc édez comme suit :

- **1**Pr ésentez la disquette avec l'étiquette tourn ée vers le haut.
- **2**Poussez doucement la disquette dans le lecteur jusqu'à ce qu'un d éclic se produise.

#### *Retrait d'une disquette*

Pour retirer une disquette, proc édez comme suit :

#### Apr ès avoir utilis é la disquette, attendez que le t émoin lumineux s'éteigne avant d'appuyer sur la touche d'éjection pour retirer la disquette.

Avant d'appuyer sur la touche d'éjection, assurez-vous que le témoin lumineux est éteint.

Si la disquette ne s'extrait pas lorsque vous appuyez sur la touche d'éjection, déconnectez le lecteur de disquette de l'ordinateur.

N'appuyez pas sur la touche d'éjection lorsque le témoin est allumé. Vous risquez d'endommager la disquette.

#### *Débranchement du lecteur de disquettes*

Pour connecter le lecteur de disquettes, proc édez comme suit :

- □ Si votre ordinateur est sous tension, attendez que le témoin lumineux s'éteigne, puis débranchez le câble i USB de l'ordinateur. Si vous ne retirez pas ce lecteur correctement, votre syst ème risque de se bloquer et vous risquez de perdre les donn ées que vous n'avez pas enregistr ées.
- □ Si votre ordinateur est éteint, débranchez directement le câble USB de l'ordinateur.
- Pour transporter votre lecteur de disquettes une fois que vous ne l'utilisez plus, rangez le câble du lecteur dans le compartiment situé sur le côté de ce dernier.

 $\blacktriangleright$ 

# <span id="page-53-1"></span><span id="page-53-0"></span>*Branchement d'une imprimante*

Vous avez la possibilité de brancher une imprimante USB, compatible avec votre version de Windows®, sur votre ordinateur.

Pour brancher une imprimante au port USB, proc édez comme suit :

- **1**Assurez-vous que la poign ée de votre ordinateur portable est bien rentr ée.
- **2**2 Branchez un câble d'imprimante USB optionnel (1) au port USB (2) représenté par le symbole ४ sur votre ordinateur et sur votre imprimante.
- **3**Branchez le cordon d'alimentation de l'imprimante (3) dans une prise secteur.

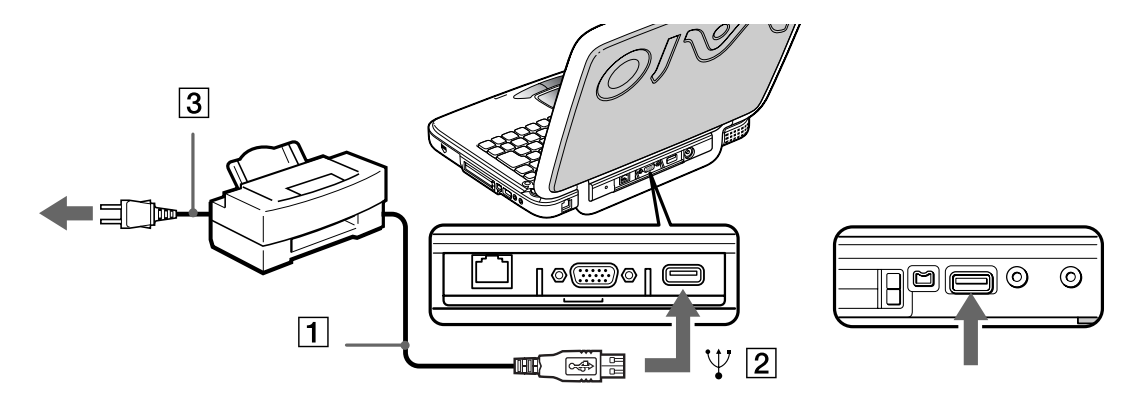

*54*

 $\blacktriangleright$ 

# <span id="page-54-1"></span><span id="page-54-0"></span>*Connexion d'un p ériph érique i.LINK ™*

Votre ordinateur est équipé d'un port i.LINK™ (IEEE1394) qui vous permet de le connecter à un périphérique i.LINK™ tel qu'un caméscope numérique ou de le relier à un autre portable VAIO en vue de copier, supprimer ou modifier des fichiers.

Le port i.LINK™ de votre portable n'alimente pas les périphériques externes qui sont généralement aliment és par les ports i.LINK ™ interpos és.

Le port i.LINK™ prend en charge des débits de transfert pouvant atteindre 400 Mbits/s. Toutefois, le débit de transfert r éel dépend de la vitesse de transfert du p ériph érique externe.

Les câbles i.LINK™ dont les références sont indiquées ci-après sont compatibles avec votre portable VAIO : VMC-IL4415A (câble de 1,5 m ètre avec un connecteur à 4 broches à chaque extr émit é), s érie VMC-IL4408 (câble de 0,8 m ètre avec un connecteur à 4 broches à chaque extr émit é).

Le logiciel ne permet pas l'utilisation simultan ée de plusieurs cam éscopes num ériques ou p ériph ériques  $\mathsf{i}. \mathsf{LINK}^{\mathsf{TM}}.$ 

Une connexion i.LINK™ établie avec d'autres périphériques compatibles n'est pas garantie à 100 %.

La connexion i.LINK™ s'établit différemment selon l'application logicielle, le système d'exploitation et les périphériques compatibles i.LINK™ que vous utilisez. Pour plus d'informations sur le logiciel, consultez la documentation qui l'accompagne.

Nous vous recommandons vivement de n'utiliser que des câbles i.LINK™ Sony. L'utilisation de câbles d'autres marques risquerait en effet de causer certains probl èmes au niveau des p ériph ériques i.LINK ™.

 $\blacktriangleright$ 

# <span id="page-55-0"></span>**Manuel d'utilisation de l'ordinateur portable Sony**

## *Connexion d'un cam éscope num érique*

Pour brancher un cam éscope num érique, proc édez comme suit :

**1**1 Branchez une extrémité du câble i.LINK<sup>™</sup> (1) sur le port i.LINK<sup>™</sup> (2) de l'ordinateur et reliez l'autre extr émit é au connecteur de sortie DV (3) du cam éscope num érique.

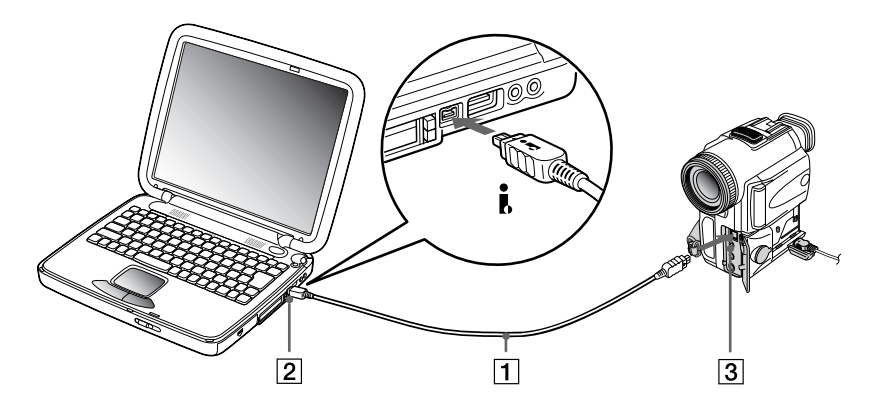

#### **2**Lancez l'application DVgate.

 Les connecteurs **DV Out** (sortie DV), **DV In/Out** (entrée/sortie DV) ou **i.LINK** des caméscopes numériques Sony sont compatibles avec la norme i.LINK $^{\sf TM}$ .

Les instructions concernent le caméscope numérique Sony; la procédure à suivre pour brancher un autre caméscope numérique peut être différente.

Si votre caméscope numérique est équipé d'un emplacement pour Memory Stick ™, vous pouvez copier des images de votre caméscope vers votre ordinateur au moyen d'un Memory Stick™. Pour ce faire, il vous suffit de copier les images sur le Memory Stick™ puis de l'insérer dans un adaptateur PMCIA (en option) pour Memory Stick ™ qui sera ensuite branché sur votre ordinateur portable via la carte PC.

 $\blacktriangleright$ 

## <span id="page-56-1"></span>*Interconnexion de deux ordinateurs portables VAIO*

Vous pouvez connecter votre ordinateur portable à un autre ordinateur VAIO à l'aide d'un câble i.LINK™ (non fourni). Votre ordinateur est doté de Windows® Millennium Edition. Dès lors, il peut être connecté, via le port i.LINK™, à un autre portable VAIO également équipé de Windows® Millennium Edition ou de Smart Connect 3.0. Depuis votre ordinateur, vous pouvez copier, éditer ou supprimer des fichiers sur un autre portable VAIO.

En outre, vous pouvez imprimer un document sur une imprimante reliée à un autre portable VAIO.

# <span id="page-56-0"></span>*Connexion à un réseau local (LAN)*

Vous pouvez connecter votre ordinateur à un réseau de type 10BASE-T et 100BASE-TX par l'intermédiaire d'un câble réseau Ethernet. Consultez votre administrateur réseau pour de plus amples informations sur les paramètres de connexion et les périphériques nécessaires.

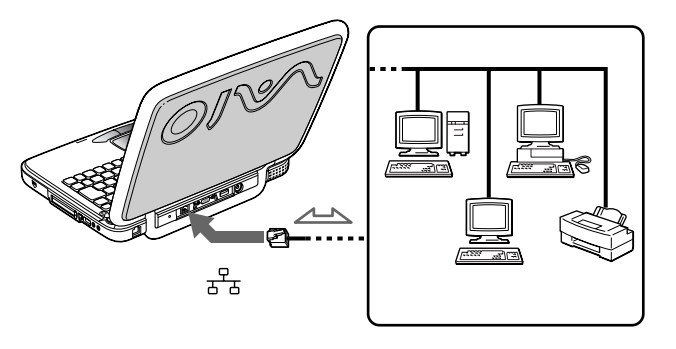

**An** Pour de plus amples informations sur la connexion de votre ordinateur portable au réseau, veuillez consulter la section de dépannage du matériel du site Web Vain-Link ·

#### [Comment puis-je résoudre les problèmes de réseaux](http://www.vaio-link.com) ?

Ne branchez pas de cordon téléphonique sur la fiche réseau de votre ordinateur.

 $\blacktriangleright$ 

# <span id="page-57-0"></span>*Assistance*

Ce chapitre vous explique la procédure à suivre pour obtenir aide et assistance auprès de Sony et vous donne des conseils pour d épanner votre ordinateur.

# *Formules d'assistance Sony*

Sony met plusieurs formules d'assistance à votre disposition.

## *Documentation imprim ée fournie avec votre ordinateur portable*

- Une brochure **Mise en route** où vous trouverez une br ève description du contenu de votre boîte, un guide d'apprentissage rapide pour l'installation de votre portable VAIO ainsi que certaines caract éristiques techniques de votre ordinateur.
- $\Box$  Un **Guide service client** qui contient toutes les informations de base relatives à l'utilisation de votre portable.

## *Manuels d'utilisation en ligne disponibles sur le CD-ROM de documentation*

- ❏ Le **Manuel d'utilisation** de votre ordinateur vous explique comment utiliser celui-ci et comment connecter les différents périphériques. Il contient toute une série de caractéristiques techniques de votre ordinateur et de ses accessoires.
- **□ Le Guide des logiciels** répertorie les logiciels pré-installés et vous apprend à exploiter les utilitaires ainsi qu'à ex écuter les fonctions de base de l'ordinateur.
- ❏ Le **Guide service client** fournit des informations d étaill ées sur les services offerts par VAIO-Link.

 $\blacktriangleright$ 

## <span id="page-58-0"></span>*Autres sources d'information*

- **□** Les **fichiers d'aide en ligne** accompagnant les logiciels pré-installés contiennent des instructions d'utilisation.
- **□ Site Web de VAIO-Link** : en cas de problème, vous pouvez toujours visiter le site Web de VAIO-Link. Rendez-vous à l'adresse :<http://www.vaio-link.com>
- **□ Centre d'assistance VAIO-Link** : avant de nous contacter, vous pouvez essayer de résoudre le probl ème seul, en consultant les manuels d'utilisation ou les fichiers d'aide des p ériph ériques et des logiciels.
- **An** Pour utiliser les fonctions de communication décrites dans ce manuel, vous devez d'abord brancher la ligne téléphonique et configurer votre modem.

## *D épannage*

Cette rubrique vous aide à résoudre les problèmes courants que vous êtes susceptible de rencontrer en  $\,$ utilisant votre ordinateur. Bon nombre de problèmes peuvent facilement être résolus. Nous vous invitons à tester ces solutions avant de contacter le service VAIO-Link.

## *Probl èmes li és à l'ordinateur et aux logiciels*

#### *L'ordinateur refuse de démarrer.*

- $\Box$ Vérifiez que l'ordinateur est branché sur une source d'alimentation et qu'il est sous tension.
- □ Vérifiez que le témoin d'alimentation, situé sur la face avant de l'ordinateur, indique que celui-ci est sous tension.
- $\Box$ Vérifiez que les batteries sont ins érées correctement et qu'elles sont charg ées.
- □ Assurez-vous qu'aucune disquette n'est ins érée dans le lecteur de disquettes.
- $\Box$ Vérifiez que le câble d'alimentation et tous les autres câbles sont bien connect és.

 $\blacktriangleright$ 

<span id="page-59-0"></span>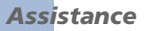

- □ Si l'ordinateur est branché à une alimentation de secours (UPS), vérifiez que le dispositif est allumé et qu'il fonctionne.
- □ Si vous utilisez un moniteur externe, vérifiez qu'il est branché à une source d'alimentation et qu'il est allumé. Assurez-vous que vous avez bien sélectionné un moniteur externe et vérifiez le réglage du l contraste et de la luminosité.
- □ Si vous constatez la présence de condensation, attendez au moins une heure avant de mettre l'ordinateur sous tension.
- □ Retirez la batterie de l'ordinateur portable, débranchez le cordon d'alimentation et rebranchez-le ensuite pour mettre l'ordinateur sous tension.
- Si le message **Press <F1> to continue, <F2> to enter setup** apparaît dans le bas de l'écran, vous devez initialiser le BIOS.

## *Le message " Press <F1> to continue, <F2> to enter setup " apparaît lors du d émarrage.*

Si le lecteur de disquettes est vide, suivez la proc édure ci-dessous afin d'initialiser le BIOS.

- **1**Mettez l'ordinateur hors tension.
- **2** Retirez tous les p ériph ériques connect és à l'ordinateur.
- **3** Redémarrez ensuite votre ordinateur puis appuyez sur la touche **F2** lorsque l'écran affiche le logo de Sony.

Le menu de configuration du BIOS apparaît à l'écran.

- **4** Sélectionnez le menu **Exit**.
- **5** Sélectionnez ensuite l'option **Get Default Values** puis appuyez sur la touche **Entr é<sup>e</sup>**. Le message **Load default configuration now ?** apparaît à l'écran.
- **6** Sélectionnez **Yes** et appuyez sur la touche **Entr ée**.
- **7** Sélectionnez **Exit** (save changes) à l'aide des touches de navigation puis appuyez sur **Entr ée**. L'écran affiche le message **Save configuration changes and exit now ?**

*60*

 $\blacktriangleright$ 

- <span id="page-60-0"></span>**8**Sélectionnez **Yes** et appuyez sur la touche **Entr ée**.
- **9**Red émarrez l'ordinateur en appuyant deux fois de suite sur les touches <**CTRL>+<ALT>+<SUPPR>**.

#### *L'ordinateur refuse de s'éteindre.*

Il est conseillé d'arrêter votre ordinateur à l'aide de la commande **Arrêter** du menu **Démarrer** de Windows®. Si vous employez d'autres méthodes, dont celles décrites ci-dessous, vous risquez de perdre les données non enregistrées. Si la commande **Arrêter** ne fonctionne pas, suivez la procédure suivante :

- **□** Redémarrez l'ordinateur en appuyant deux fois de suite sur les touches CTRL+ALT+SUPPR.
- $\Box$  $\Box$  Si la procédure précédente s'avère infructueuse, appuyez sur le bouton de mise sous tension et maintenez-le enfonc é pendant au moins quatre secondes. L'ordinateur s'éteint.
- Débranchez l'ordinateur de l'adaptateur secteur et retirez la batterie de votre ordinateur.

#### *L'ordinateur se bloque.*

- □ Si vous pensez qu'une application est à l'origine du blocage de votre système, vous pouvez essayer de la fermer. Pour ce faire, appuyez simultanément sur les touches **<CTRL>+<ALT>+<SUPPR>.** Sélectionnez l'application ou le processus qui est responsable du blocage du syst ème. Ensuite, cliquez sur **Fin de tâche**.
- □ Si cette méthode s'avère infructueuse ou que vous ne parvenez pas à identifier l'application en cause, essayez de red émarrer l'ordinateur. Dans la Barre des tâches de Windows ®, cliquez sur le bouton **Démarrer** puis sur **Arr êter**. Ensuite, s électionnez **Arr êter** dans la liste et cliquez sur **OK**.
- □ Si la procédure précédente s'avère infructueuse, appuyez sur le bouton d'alimentation et maintenez-le enfoncé pendant au moins quatre secondes. L'ordinateur s'éteint.
- □ Si votre ordinateur se bloque pendant la lecture d'un disque, arrêtez le disque et mettez l'ordinateur hors tension en appuyant simultan ément sur les touches <**CTRL>+<ALT>+<SUPPR>**, puis cliquez sur **Arrêter**.

 $\blacktriangleright$ 

## <span id="page-61-0"></span>*Une application logicielle se bloque.*

Contactez l'éditeur du logiciel ou le distributeur charg é de l'assistance technique.

#### *Le pav é tactile interpr ète une frappe unique comme un double-clic.*

Cliquez sur l'ic ône **Souris** dans le **Panneau de configuration** et modifiez l'affectation des boutons dans la boîte de dialogue **Propriétés de Souris**. Un des boutons est affecté à l'opération de double-clic.

#### *La souris ne fonctionne pas.*

- $\Box$ Vérifiez que le périphérique approprié pour la souris USB est correctement installé.
- $\Box$ V érifiez si la souris USB est branch ée sur le port USB.

## *Probl èmes li és à l'affichage*

#### *Rien ne s'affiche sur l'écran LCD.*

- $\Box$ Vérifiez que l'ordinateur est branché sur une source d'alimentation et qu'il est sous tension.
- □ Vérifiez que le témoin d'alimentation situé sur la face avant de l'ordinateur indique que celui-ci est sous tension.
- $\Box$ Vérifiez que la batterie est insérée correctement et qu'elle est chargée.
- ц Réglez la luminosit é de l'écran LCD.
- $\Box$  Il se peut que l'ordinateur se trouve en mode Veille vid éo. Appuyez sur n'importe quelle touche pour activer l'affichage.
- Il se peut que le mode d'affichage soit r égl é sur « mode d'affiche externe ». Maintenez la touche **<Fn>** enfonc ée tout en appuyant plusieurs fois sur la touche **<F7>**.

 $\blacktriangleright$ 

 $\blacktriangleright$ 

 $\lhd$ 

## <span id="page-62-0"></span>*Le centrage ou la taille de l'image affich ée sur le moniteur externe est incorrect.*

Utilisez les boutons de r églage de votre moniteur externe pour ajuster l'image.

## *La fenêtre que je viens de fermer reste affich ée sur mon écran LCD.*

Appuyez sur la touche **Windows ®** et sur la touche **<D>** à deux reprises pour rafraîchir l'écran.

## *Probl èmes li és aux CD et de disquettes*

#### *Le plateau du lecteur de DVD-ROM ne s'ouvre pas.*

- ⊔ **□** Assurez-vous que l'ordinateur est allumé.
- $\Box$ Appuyez sur la touche d'**éjection** du lecteur de DVD-ROM.
- $\Box$ □ Si la **touche d'éjection** ne fonctionne pas, insérez un objet fin et pointu dans l'encoche située à droite de la **touche d'éjection** pour ouvrir le plateau.

#### *Le lecteur de DVD-ROM ne fonctionne pas.*

#### **CD**

- □ □ Assurez-vous que l'étiquette du CD-ROM est tournée vers le haut.
- $\Box$ □ Si le CD-ROM fait appel à un logiciel, assurez-vous que celui-ci a été correctement installé.
- $\Box$ Vérifiez le volume des haut-parleurs.
- $\Box$ Nettoyez le CD-ROM.
- $\Box$ □ Si vous constatez la présence de condensation, laissez l'ordinateur allumé pendant au moins une heure sans y toucher.

## <span id="page-63-0"></span>**DVD-ROM**

- □ Si un message relatif aux codes régionaux s'affiche lorsque vous utilisez le lecteur de DVD, il se peut que votre disque DVD-ROM soit incompatible avec le lecteur de votre portable VAIO. Le code r égional figure sur la pochette du disque.
- $\Box$  $\Box$  Si votre lecteur diffuse la partie audio sans afficher les images, il se peut que la résolution vidéo de votre ordinateur soit trop élevée. Pour des résultats optimaux, s électionnez la résolution 800 x 600 avec couleurs 8 bits en passant par **Panneau de configuration**/**Affichage**/**Param ètres** sous Windows®.
- $\Box$  Si votre lecteur affiche les séquences vidéo sans diffuser l'audio, effectuez les contrôles suivants :
	- Vérifiez que la case d'option Muet est d ésactivée pour votre logiciel DVD.
	- **□** Vérifiez le niveau du volume principal dans le **Mélangeur audio**. Si vous avez connecté des hautparleurs externes, v érifiez-en le volume ainsi que les connexions entre les haut-parleurs et l'ordinateur.
	- **□ Dans le Gestionnaire de périphériques,** assurez-vous que les pilotes adéquats sont correctement install és. Pour afficher ce gestionnaire, cliquez sur **Démarrer**, puis s électionnez **Paramètres** et choisissez **Panneau de configuration**. Double-cliquez sur l'ic ône **Syst ème**. Dans les propri étés **Syst ème**, cliquez sur l'onglet **Gestionnaire de p ériph ériques**.
- Un disque sale ou endommag é peut entraîner un « blocage » de votre ordinateur pendant que ce dernier essaie de lire le disque. Si nécessaire, relancez l'ordinateur, puis enlevez le disque et vérifiez s'il <sup>n</sup>'est pas sale ou endommag é.
- Sur votre ordinateur, le lecteur de DVD-ROM est configuré par défaut pour la zone géographique 2 qui correspond au code régional des DVD européens. Ne modifiez pas ce paramètre à l'aide de la fonction de modification de la zone géographique disponible dans Windows **®**, ou à l'aide d'une autre application logicielle. Les dysfonctionnements du système résultant de la modification de la zone géographique du lecteur de DVD-ROM par l'utilisateur n'entrent pas dans le cadre de la garantie. Dès lors, tout service de réparation sera facturé.

## *Le lecteur de disquettes ne parvient pas àécrire sur une disquette.*

□ □ La disquette est protégée en écriture. Désactivez le mécanisme de protection ou utilisez une disquette non prot ég ée en écriture.

 $\blacktriangleright$ 

#### <span id="page-64-0"></span> $\Box$ Vérifiez que la disquette est insérée convenablement dans le lecteur de disquettes.

*Lorsque je double-clique sur l'ic ône d'une application, un message de type " Vous devez ins érer le CD de l'application dans votre lecteur de DVD-ROM " s'affiche et le logiciel ne d émarre pas.*

- □ Certains logiciels ont besoin de fichiers spécifiques résidant sur le CD-ROM de l'application. Insérez le disque et essayez de lancer le programme.
- Veillez à placer le disque sur le plateau avec l'étiquette tourn ée vers le haut.

#### *Le plateau du lecteur ne sort pas m ême lorsque le bouton d' éjection est enfonc é.*

V érifiez que l'ordinateur portable est sous tension.

#### *Le plateau du disque s'ouvre m ême lorsqu'il a été correctement refermé auparavant.*

- $\Box$ Assurez-vous que le disque est introduit avec l'étiquette tourn ée vers le haut.
- u. Nettoyez le disque.
- $\Box$ □ Le disque est peut-être rayé. Faites une tentative avec un autre disque.
- □ Il se peut qu'il y ait de la condensation dans le lecteur. Retirez le disque et laissez le lecteur ouvert pendant environ une heure.

## *Problèmes liés au son*

#### *Les haut-parleurs n' émettent aucun son.*

- □ Les haut-parleurs intégrés sont peut-être éteints. Appuyez sur **<Fn> + <F3>** pour les allumer.
- $\Box$ □ Le volume des haut-parleurs est peut-être réglé au minimum. Appuyez sur **<Fn> + <F4>**, puis sur <sup></sup> ou pour augmenter le volume.
- □ Si votre ordinateur est alimenté par la batterie, vérifiez que la batterie est branchée correctement et qu'elle est charg ée.

 $\blacktriangleright$ 

<span id="page-65-0"></span>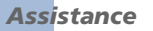

- $\Box$  $\Box$  Si vous utilisez une application dont le volume peut être réglé séparément, vérifiez si le volume est suffisamment élevé.
- $\square$  Vérifiez les commandes de volume dans Windows®.
- □ Si des haut-parleurs externes sont reliés à l'ordinateur, vérifiez qu'ils sont branchés convenablement et que le volume est suffisamment élevé. Si les haut-parleurs ont un bouton de coupure du son, assurezvous qu'il est désactivé. Si les haut-parleurs sont alimentés par batteries, vérifiez qu'elles sont insérées convenablement et charg ées.
- □ Si vous avez branché un câble audio à la prise écouteurs, débranchez-le.

#### *Le microphone ne fonctionne pas.*

Si vous utilisez un microphone externe, v érifiez qu'il est branch é sur la prise microphone.

## *Problèmes liés au modem*

#### *Le modem interne ne fonctionne pas.*

- $\Box$ Vérifiez que votre ordinateur est connect é à la ligne t éléphonique.
- □ Vérifiez que la ligne téléphonique est en service. Pour ce faire, branchez un téléphone ordinaire à la prise et attendez la tonalité.
- ❏ Vérifiez que le num éro de téléphone compos é par le programme est correct.

#### *Mon modem ne peut pas établir de connexion.*

Il est possible que le mode de numérotation du modem soit incompatible avec votre ligne téléphonique.

 $\blacktriangleright$ 

## <span id="page-66-0"></span>*La connexion du modem est lente.*

Bon nombre de facteurs influent sur la rapidité de la connexion du modem. Par exemple, les parasites de la l ligne ou la compatibilité avec l'équipement téléphonique (comme les télécopieurs ou autres modems). Si vous pensez que votre modem n'est pas connect é convenablement aux autres modems pour PC, t élécopieurs ou à votre fournisseur d'accès Internet, v érifiez les points suivants :

- $\Box$  $\square$  Demandez à votre opérateur de télécommunications de vérifier si votre ligne téléphonique n'est pas perturb ée par des parasites.
- $\square$  Si votre problème est lié à l'envoi de télécopies, vérifiez que le télécopieur appelé fonctionne correctement et qu'il est compatible avec les modems t élécopieurs.
- □ Si vous avez des difficultés à vous connecter à votre fournisseur d'accès Internet, demandez-lui s'il ne connaît pas de probl èmes techniques.
- $\Box$  $\Box$  Si vous disposez d'une seconde ligne téléphonique, essayez de brancher votre modem à cette ligne.

## *Probl èmes li és aux p ériph ériques*

## *Les p ériph ériques DV ne fonctionnent pas. Le message " L' équipement DV semble être d éconnect é ou éteint " s'affiche à l'écran.*

- ❏ Vérifiez que le périphérique DV est sous tension et que les câbles sont correctement branchés.
- $\Box$ □ Si vous utilisez plusieurs périphériques i.LINK™, leur combinaison peut provoquer une instabilité. Dans ce cas, mettez tous les périphériques connectés hors tension et débranchez ceux dont vous ne vous servez pas. V érifiez les branchements, puis remettez les p ériph ériques sous tension.
- Nous vous recommandons vivement de n'utiliser que des câbles i.LINK ™ Sony. L'utilisation de câbles d'autres marques risquerait en effet de causer certains probl èmes au niveau des p ériph ériques i.LINK ™.

#### *La carte PC Card ne fonctionne pas.*

❏  $\Box$  Assurez-vous que la carte PC Card est compatible avec votre version de Windows®.  $\blacktriangleright$ 

<span id="page-67-0"></span> $\Box$ □ Si vous utilisez deux cartes PC Card, lancez l'utilitaire **Sony Notebook Setup** pour désactivez les p ériph ériques que vous n'exploitez pas actuellement.

#### *L'imprimante ne fonctionne pas.*

- ❏ Vérifiez le branchement de tous les câbles de l'imprimante.
- $\Box$ V érifiez que votre imprimante est configur ée correctement et que vous disposez de pilotes r écents. Au besoin, contactez votre revendeur.

## *Probl èmes li és aux captures vid éo numériques et à DVgate*

*Lorsque j'utilise DVgate pour enregistrer des images vers un p ériph érique vid éo numérique, mon syst ème affiche le message " Impossible d'enregistrer vers la platine DV. Veuillez en v érifier l'alimentation, la connexion, etc. "*

Fermez toutes vos applications et redémarrez l'ordinateur. Ce problème se manifeste parfois lors de l'enregistrement répété d'images vers un périphérique vidéo numérique à partir du logiciel DVgate.

 $\blacktriangleright$ 

 $\blacktriangleright$ 

# <span id="page-68-0"></span>*Pr écautions d'emploi*

Ce chapitre décrit les consignes de sécurité et les précautions à respecter pour éviter d'endommager votre ordinateur.

Votre ordinateur portable et ses modules de m émoire utilisent des composants de haute pr écision ainsi que des connecteurs électroniques. Pour éviter toute annulation de votre garantie suite à une mauvaise  $\,$ manipulation, nous vous conseillons de :

- ❏ contacter votre revendeur avant d'installer un nouveau module de mémoire ;
- $\Box$ □ ne pas procéder vous-même à l'installation, si vous ne maîtrisez pas la procédure de mise à niveau de la pro mémoire de votre ordinateur portable ;
- $\Box$ □ ne pas toucher les connecteurs ni ouvrir le panneau d'accès aux modules.

En cas de probl ème, contactez le service d'assistance VAIO-Link.

# *Ajout et suppression de m émoire*

À l'avenir, vous aurez peut-être besoin d'installer des modules de mémoire pour étoffer les fonctionnalités de votre ordinateur. Vous pouvez accroître votre capacit é de mémoire en installant ce type de modules.

L'ajout de mémoire est une opération délicate. Toute erreur lors de l'installation ou du retrait d'un module de mémoire peut entraîner un mauvais fonctionnement.

Pour les extensions de la mémoire, n'utilisez que des PC100 (CL2) SDRAM SO-DIMM (câble de contact en or).

Les d écharges électrostatiques peuvent endommager les composants électroniques. Avant de manipuler un module d'extension mémoire, prenez les pr écautions suivantes :

- $\Box$ Manipulez le module d élicatement.
- $\Box$ □ Les procédures décrites dans ce document supposent une parfaite connaissance de la terminologie relative aux ordinateurs personnels, aux normes de sécurité et aux règles de conformité requises pour l'utilisation et la transformation des équipements électroniques.

<span id="page-69-0"></span>*Précautions d'emploi*

- $\Box$ □ Avant d'ouvrir le système, débranchez-le de sa source d'alimentation et de ses liaisons de télécommunications, réseaux ou modems. À défaut, vous risquez des dommages corporels ou une détérioration de l'équipement.
- □ Les décharges électrostatiques peuvent endommager les modules de mémoire et autres composants. Installez le module de mémoire uniquement sur une station de travail prot é g ée contre les d écharges électriques. Si vous ne disposez pas d'un tel équipement, ne travaillez pas dans une pièce recouverte de moquette, et ne manipulez pas de matériaux générant ou retenant l'électricité statique (emballage en cellophane, par exemple). Au moment de l'exécution de la procédure, reliez-vous à la terre en restant en contact avec une partie m étallique non peinte du châssis.
- □ Ne déballez le module de mémoire que lorsque vous êtes prêt à l'installer. L'emballage protège le l module contre d'éventuelles décharges électrostatiques.
- Utilisez le sachet qui accompagne le module de mémoire ou enveloppez-le dans de l'aluminium pour le protéger des décharges électrostatiques.
- Évitez de stocker le module dans des endroits soumis à :des sources de chaleur telles que radiateurs ou bouches d'aération, la lumière directe du soleil, trop de poussières, des vibrations ou des chocs mécaniques, des aimants puissants ou des haut-parleurs sans blindage antimagnétique, une température ambiante supérieure à +35°C ou inférieure à +5°C, un taux d'humidité élevé.

## *Retrait d'un module de mémoire*

Si vous ne maîtrisez pas la proc édure de mise à niveau de la mémoire de votre ordinateur portable, nous vous conseillons vivement de prendre contact avec votre revendeur.

Pour retirer un module de mémoire, proc édez comme suit :

- **1**Mettez votre ordinateur hors tension, puis d éconnectez tous les p ériph ériques.
- **2** Débranchez l'ordinateur et retirez les batteries.
- **3** Attendez que l'ordinateur ait refroidi. L'intérieur de l'ordinateur portable devient extrêmement chaud pendant son utilisation. Laissez refroidir l'ordinateur pendant une heure environ avant de retirer les vis.
- **4**Abaissez compl ètement l'écran de votre ordinateur pour qu'il soit compl ètement à plat.

 $\blacktriangleright$ 

<span id="page-70-0"></span>**5**5 Retirez délicatement la fine bande plastique indiquant les différents témoins (verrouillage du pavé num érique, du d éfilement et des majuscules) en la soulevant vers le clavier.

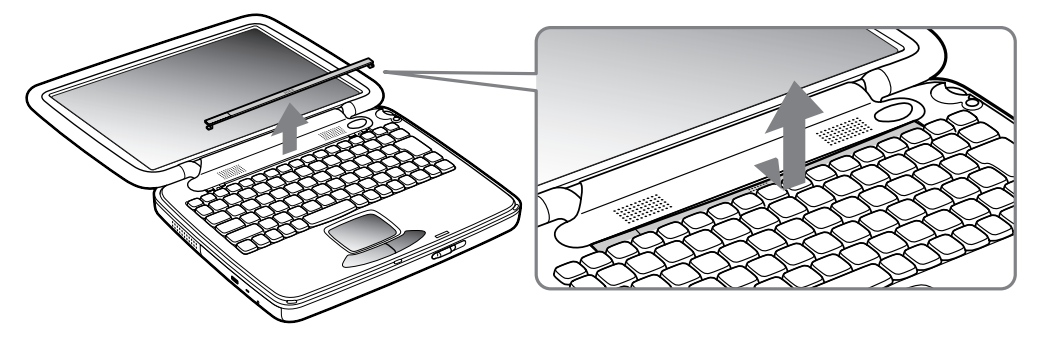

**6**6 Desserrez les deux vis situées sous cette bande plastique (dans le sens contraire des aiguilles d'une montre).

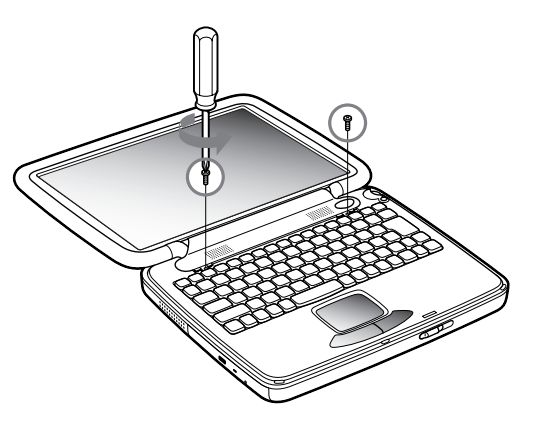

 $\blacktriangleright$ 

<span id="page-71-0"></span>**7**Levez le volet du haut-parleur vers l'écran.

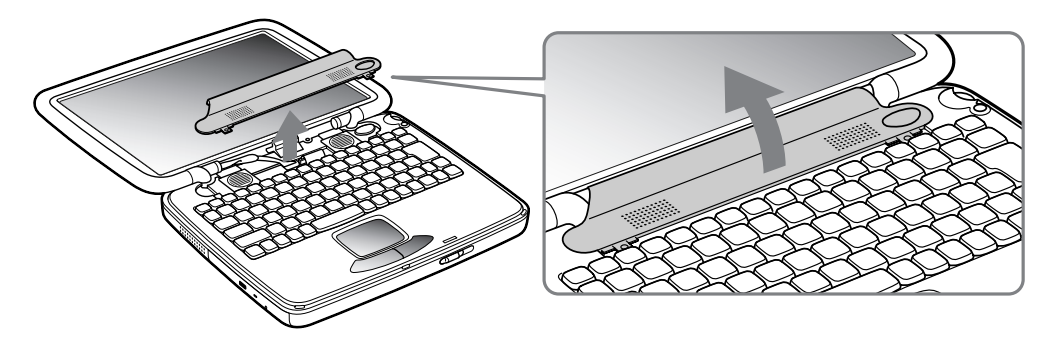

**8** Soulevez ensuite le clavier vers l'écran et rabattez-le sur celui-ci. Veillez à ne pas débrancher les câbles de l'écran.

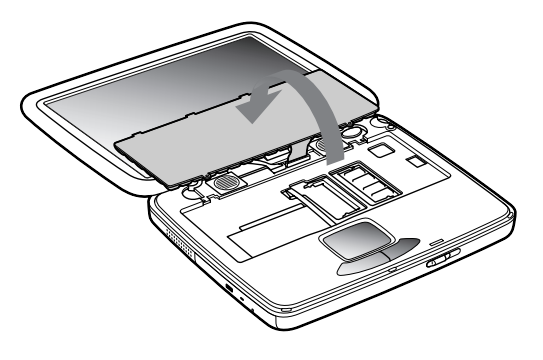

- **9** Avant de retirer le module de mémoire, touchez un composant métallique de l'ordinateur pour vous débarrasser de l'électricité statique accumulée par votre organisme.
- **10** Retirez le module de mémoire :

 $\blacktriangleright$
<span id="page-72-0"></span>□ Appuyez soigneusement et simultanément sur les ergots de déverrouillage (1)de part et d'autre du module de mémoire dans le sens indiqu é par la fl èche.

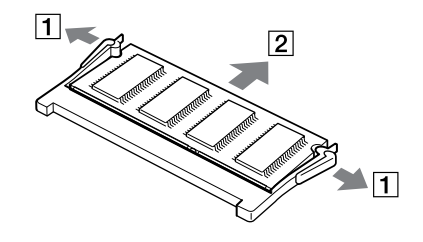

 $\Box$ □ Tirez le module de mémoire dans le sens indiqué par la flèche (2).

# *Ajout d'un module de m émoire*

Si vous ne maîtrisez pas la procédure de mise à niveau de la mémoire de votre portable, nous vous conseillons vivement de prendre contact avec votre revendeur.

Pour ajouter un module de m émoire, proc édez comme suit :

- **1**Mettez votre ordinateur hors tension, puis d éconnectez tous les p ériph ériques.
- **2** Débranchez l'ordinateur et retirez les batteries.
- **3** Attendez que l'ordinateur ait refroidi. L'intérieur d'un portable devient extrêmement chaud pendant son utilisation. Laissez le refroidir pendant une heure environ avant de retirer les vis.
- **4** Abaissez l'écran de votre ordinateur pour qu'il soit compl ètement à plat.
- **5** Retirez délicatement la fine bande plastique indiquant les diff érents t émoins (verrouillage du pav é numérique, du d éfilement et des majuscules) en la soulevant vers le clavier.

<span id="page-72-1"></span> $\blacktriangleright$ 

- <span id="page-73-0"></span>**6** Desserrez les deux vis situées sous cette bande plastique (dans le sens contraire des aiguilles d'une montre).
- **7**Levez le volet du haut-parleur vers l'écran.
- **8** Soulevez ensuite le clavier vers l'écran LCD et rabattez-le sur celui-ci. Veillez à ne pas débrancher les câbles de l'écran.
- **9** Avant de retirer le module de mémoire, touchez un composant métallique de l'ordinateur pour vous débarrasser de l'électricité statique accumulée par votre organisme.
- **10** Retirez le module de mémoire existant (pour de plus amples informations, reportez-vous à la section Retrait d'un module de mémoire).
- **11** Faites glisser le module de mémoire dans son emplacement.
- **12** Remettez délicatement le clavier en place.

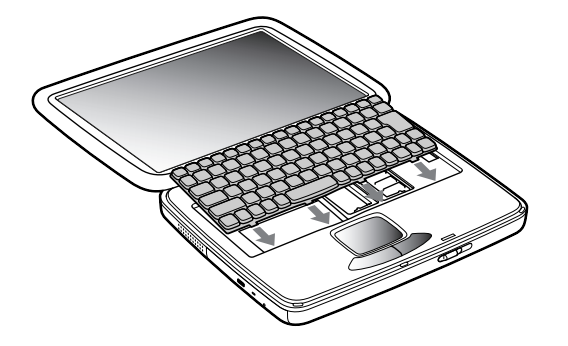

**13** Rabattez le volet du haut-parleur. Réglez le positionnement de celui-ci aux deux extrémités et appuyez au milieu jusqu'à ce qu'un déclic se produise.

 $\blacktriangleright$ 

<span id="page-74-0"></span>*Précautions d'emploi*

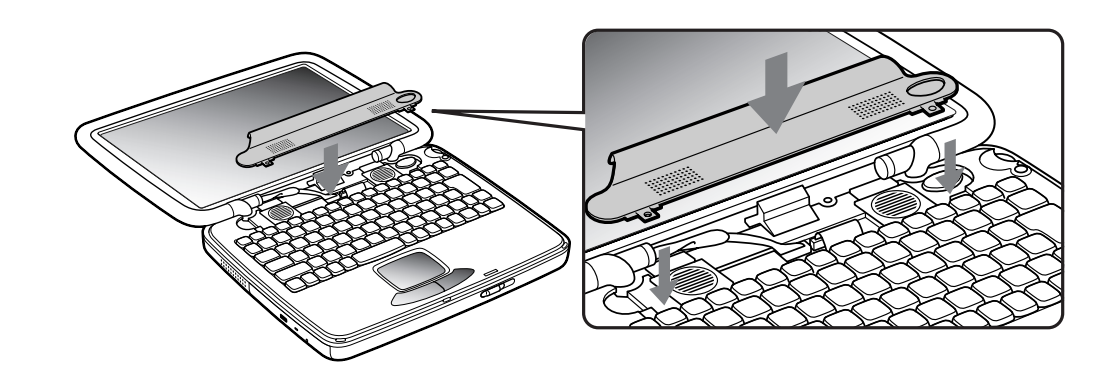

**14** Resserrez les deux vis pour fixer le clavier.

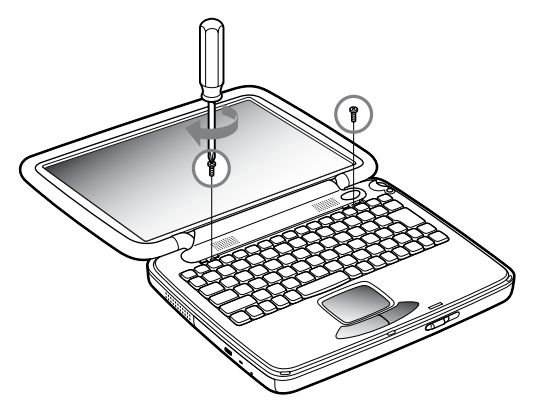

**15** Replacez la bande plastique en fixant d'abord ses extrémités puis en l'enfonçant dans son logement en la faisant glisser vers l'écran.

 $\blacktriangleright$ 

<span id="page-75-0"></span>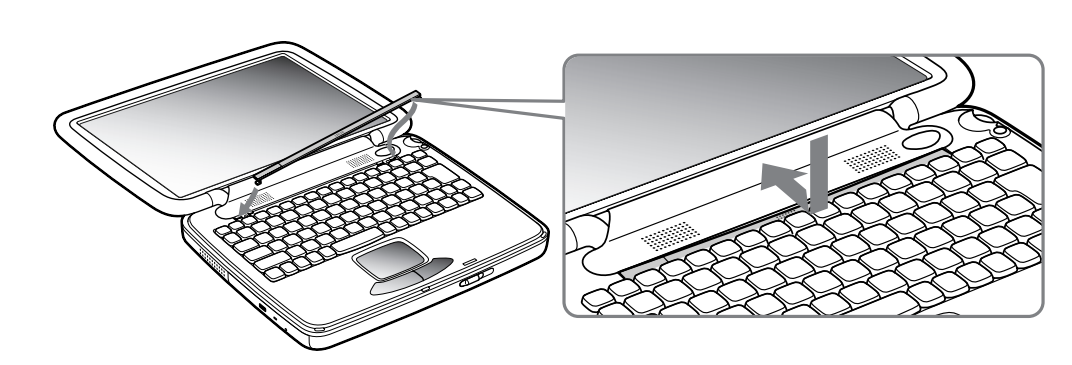

- **16** Ramenez l'écran dans sa position initiale.
- **17** Mettez le portable sous tension.

# *Affichage de la quantit é de m émoire*

Pour visualiser la quantit é de mémoire, proc édez comme suit :

- **1** Mettez l'ordinateur sous tension.Cliquez sur le bouton **D émarrer**, placez le pointeur sur **VAIO** et cliquez sur **Sony Notebook Setup**. L'écran **Sony Notebook Setup** apparaît.
- **2** Cliquez sur l'onglet **Carte d'identit é de l'ordinateur** pour afficher la quantit é de m émoire syst ème. Si celle-ci ne s'affiche pas, r ép étez toutes les étapes de la proc édure.

*76*

 $\blacktriangleright$ 

# <span id="page-76-0"></span>*Autres précautions*

# *Manipulation du disque dur*

Le disque dur a une capacité de stockage élevée. Il permet de lire et d'inscrire des données très rapidement. Par contre, il est tr ès sensible aux chocs, aux vibrations m écaniques et à la poussi ère.

Bien que le disque dur dispose d'une sécurité intégrée contre la perte de données due aux chocs, aux vibrations mécaniques et à la poussi ère, il est conseill é de manipuler l'ordinateur avec pr écautions.

Pour ne pas endommager votre disque dur :

- $\Box$ Évitez tout choc à l'ordinateur.
- $\Box$ Conservez les batteries à l'écart des aimants.
- □ Ne placez pas l'ordinateur dans un endroit sujet aux vibrations m écaniques ou en situation instable.
- □ Ne d éplacez jamais un ordinateur allum é.
- □ N'éteignez et ne red émarrez jamais un ordinateur en cours de lecture ou d'écriture de donn ées.
- □ □ Ne placez pas l'ordinateur dans un endroit sujet aux modifications extrêmes de température.
- □ □ Si votre disque dur est endommagé, vous perdrez vos données irrémédiablement.

# *Manipulation de l' écran LCD*

- □ □ Ne laissez pas l'écran LCD exposé au soleil, il risquerait d'être endommagé. Faites attention lorsque vous utilisez l'ordinateur à proximit é d'une fen être.
- $\Box$  Ne rayez pas l'écran LCD et n'exercez pas de pression dessus. Cela pourrait entraîner un dysfonctionnement.
- L'utilisation de l'ordinateur dans des conditions de basse temp érature peut entraîner la formation d'une image r ésiduelle sur l'écran. Il ne s'agit en aucune façon d'un dysfonctionnement. Une fois l'ordinateur revenu à une temp érature normale, l'écran retrouve son aspect habituel.

 $\blacktriangleright$ 

- <span id="page-77-0"></span> $\Box$ □ Une image résiduelle peut apparaître sur l'écran si la même image reste affichée trop longtemps. L'image résiduelle disparaît au bout d'un moment. Ce ph énomène peut être évit é grâce aux écrans de veille.
- □ L'écran chauffe pendant son utilisation. Ce phénomène est normal et ne constitue nullement un signe de dysfonctionnement.
- □ L'écran LCD a été fabriqué avec une technologie de haute précision. Toutefois, il se peut que vous | constatiez l'apparition régulière de petits points noirs et/ou lumineux (rouge, bleu ou vert) sur l'écran. Il <sup>s</sup>'agit d'une cons équence normale du processus de fabrication et non d'un signe de dysfonctionnement.
- □ Nous vous conseillons de frotter légèrement votre écran LCD. Dans le cas contraire, vous risqueriez de l'endommager. Essuyez-le à l'aide d'un tissu doux et sec.

# *Utilisation des sources d'alimentation*

- $\Box$ Votre ordinateur fonctionne sur une alimentation secteur de 100 V-240 V, 50/60 Hz.
- □  $\square$  Ne partagez pas la même prise secteur avec d'autres équipements consommateurs d'électricité, tels qu'un copieur ou un d échiqueteur.
- □ Vous pouvez vous procurer un boîtier d'alimentation équipé d'un onduleur. Ce dispositif protègera votre ordinateur contre les dégâts provoqu és par les brusques pointes de tension qui peuvent se produire, par exemple, lors d'un orage.
- □ Ne posez pas d'objets lourds sur le cordon d'alimentation.
- $\Box$ □ Pour débrancher le cordon, tirez-le par la prise. Ne tirez jamais directement sur le cordon.
- □  $\Box$  Si vous n'avez pas besoin de votre ordinateur pendant quelque temps, débranchez-le de la prise murale.
- $\Box$ □ Si vous n'avez pas besoin de l'adaptateur secteur, débranchez-le de la prise secteur.
- □ Servez-vous uniquement de l'adaptateur fourni. N'en utilisez pas d'autre.

 $\blacktriangleright$ 

# <span id="page-78-0"></span>*Manipulation de votre portable*

- O. □ Nettoyez le boîtier à l'aide d'un chiffon doux et sec ou d'un chiffon légèrement humecté d'une solution l à base de d étergent doux. N'utilisez pas de tissus abrasifs, de poudre d écapante ou de solvants tels qu'alcool ou benzine. Vous risqueriez d'abîmer la finition de l'ordinateur.
- En cas de contact accidentel avec un objet solide ou liquide, éteignez l'ordinateur et d ébranchez-le. Nous vous recommandons de faire contrôler votre ordinateur par un technicien qualifi é avant de le réutiliser.
- □ Ne laissez pas tomber l'ordinateur et ne placez pas d'objets lourds sur ce dernier.
- $\Box$ N'exposez pas votre ordinateur à :
	- $\Box$ des sources de chaleur telles que radiateurs ou bouches d'aération,
	- $\Box$ la lumi ère directe du soleil,
	- $\Box$  $\Box$  une poussière excessive,
	- l'humidit é ou à la pluie,
	- $\Box$ **□** des vibrations ou des chocs mécaniques,
	- $\Box$ □ des aimants puissants ou des haut-parleurs non blindés magnétiquement,
	- O. une temp érature ambiante sup érieure à 35 ºC ou inf érieure à 10 ºC,
	- $\Box$  $\Box$  une forte humidité.
- $\Box$  Ne placez pas d'équipement électronique à proximité de votre ordinateur. Le champ électromagnétique de l'ordinateur peut provoquer un dysfonctionnement.
- $\Box$ □ Travaillez dans un lieu suffisamment aéré pour éviter une chaleur excessive. N'installez pas votre ordinateur sur une surface poreuse telle qu'un tapis ou une couverture, ou à proximit é de matériaux susceptibles d'obstruer les fentes d'aération, par exemple des rideaux ou du tissu.
- □ L'ordinateur émet des signaux radio de haute fréquence qui peuvent brouiller la réception des émissions de radio et de télévision. Dans ce cas, éloignez l'ordinateur du poste de radio ou de télévision.
- □ Pour éviter tout problème, utilisez uniquement l'équipement périphérique et les câbles d'interface indiqu és.

<span id="page-78-1"></span> $\blacktriangleright$ 

- <span id="page-79-0"></span> $\Box$ N'utilisez pas de câbles de connexion sectionn és ou endommag és.
- □ Votre ordinateur ne peut pas être connecté à un téléphone à pièces. Il peut également s'avérer incompatible avec un central t éléphonique (PBX).
- $\Box$ □ Un brusque changement de température peut créer de la condensation à l'intérieur de votre ordinateur. Dans ce cas, attendez au moins une heure avant de le mettre sous tension. En cas de probl ème, débranchez votre ordinateur et contactez le service VAIO-Link.
- Veillez à d ébrancher le cordon d'alimentation avant de nettoyer l'ordinateur.

### *Manipulation des disquettes*

- $\Box$ N'ouvrez pas le volet manuellement et ne touchez pas la surface de la disquette.
- □ Tenez les disquettes à l'écart des aimants.
- $\Box$ Tenez les disquettes à l'écart de la lumi ère directe du soleil et autres sources de chaleur.

### *Manipulation des CD/DVD-ROM*

- $\Box$ Ne touchez pas la surface du disque.
- $\Box$ Ne laissez pas tomber le disque et ne le pliez pas.
- □ Les traces de doigts et la poussière à la surface d'un disque peuvent en perturber la lecture. Il est essentiel de manipuler les disques avec soin pour pr éserver leur fiabilité. N'utilisez pas de solvants tels que le benzine, les dissolvants, les produits de nettoyage disponibles dans le commerce ou les bombes antistatiques.
- $\Box$  Pour un nettoyage normal, tenez le disque par les bords et utilisez un chiffon doux pour essuyer la surface, du centre vers l'ext érieur.
- □ Si le disque est très sale, humectez un chiffon doux avec de l'eau, essorez-le bien, puis essuyez la surface du disque, du centre vers l'ext érieur. Essuyez les traces d'humidit é à l'aide d'un chiffon doux et sec.

<span id="page-79-1"></span> $\blacktriangleright$ 

# <span id="page-80-0"></span>*Utilisation de la batterie*

- □ N'exposez jamais la batterie à des températures supérieures à 60 °C, par exemple dans une voiture garée au soleil, ou sous la lumi ère directe du soleil.
- La dur ée de vie d'une batterie est plus courte dans un environnement froid. En effet, à basse temp érature, leur efficacit é diminue.
- □ Chargez les batteries à une température comprise entre 10 °C et 30 °C. Des températures plus faibles requi èrent un temps de chargement plus long.
- $\Box$ □ Lorsque la batterie est en service, elle chauffe. Ce phénomène est normal et ne doit pas vous inquiéter.
- O. Tenez la batterie à l'écart de toute source de chaleur.
- $\Box$ Gardez la batterie au sec.
- □ N'essayez pas d'ouvrir la batterie ou la d émonter.
- $\Box$ N'exposez pas la batterie à des chocs m écaniques.
- O.  $\Box$  Si vous ne devez pas utiliser l'ordinateur pendant quelque temps, retirez la batterie pour éviter de l'endommager.
- □ Si, après avoir chargé complètement la batterie, son niveau de charge reste bas, il est possible que la batterie soit usag ée. Dans ce cas, remplacez-la.
- □ □ Il n'est pas nécessaire de décharger la batterie avant de la recharger.
- $\Box$ □ Si vous n'avez pas utilisé la batterie depuis très longtemps, rechargez-la.

## *Utilisation des écouteurs*

**□ Prévention routière** – N'utilisez pas les écouteurs au volant, à bicyclette ou lorsque vous conduisez tout autre véhicule à moteur. Il s'agit d'une pratique risquée et interdite par certaines législations. De même, l'utilisation des écouteurs en marchant peut présenter certains risques lorsque le niveau sonore est élevé, sp écialement aux passages clout és.

 $\blacktriangleright$ 

<span id="page-81-0"></span> $\Box$ **□ Prévention des troubles auditifs** – Ne réglez pas le volume des écouteurs trop fort. Les spécialistes de l l'audition déconseillent une utilisation prolongée et régulière des écouteurs, a fortiori à un niveau sonore élev é. Si vous entendez des bourdonnements, r éduisez le volume ou cessez d'utiliser les écouteurs.

# *Manipulation du Memory Stick ™*

- □ Ne touchez pas le port avec vos doigts ou des objets m étalliques.
- $\Box$ Utilisez uniquement l'étiquette fournie avec le Memory Stick ™.
- □ □ Ne pliez pas le Memory Stick™, ne le laissez pas tomber et ne le soumettez pas à des chocs violents.
- $\Box$ N'essayez pas de d émonter ou de modifier le Memory Stick ™.
- $\Box$ Évitez d'exposer les cartes de votre ordinateur à l'humidit é.
- $\Box$  Évitez d'utiliser ou de stocker le Memory Stick ™ dans un endroit soumis à :
	- O. □ des températures extrêmement élevées (par exemple, dans une voiture garée au soleil),
	- $\Box$ la lumi ère directe du soleil,
	- $\Box$ □ un taux d'humidité élevé ou à proximité de substances corrosives.
- $\Box$ Utilisez le coffret de rangement fourni avec le Memory Stick ™.

 $\blacktriangleright$ 

# <span id="page-82-1"></span><span id="page-82-0"></span>*Fiche technique*

#### <span id="page-82-14"></span><span id="page-82-12"></span>*Numéro de modèle PCG-QR20*

<span id="page-82-13"></span><span id="page-82-11"></span><span id="page-82-10"></span><span id="page-82-9"></span><span id="page-82-8"></span><span id="page-82-7"></span><span id="page-82-6"></span><span id="page-82-5"></span><span id="page-82-4"></span><span id="page-82-3"></span><span id="page-82-2"></span>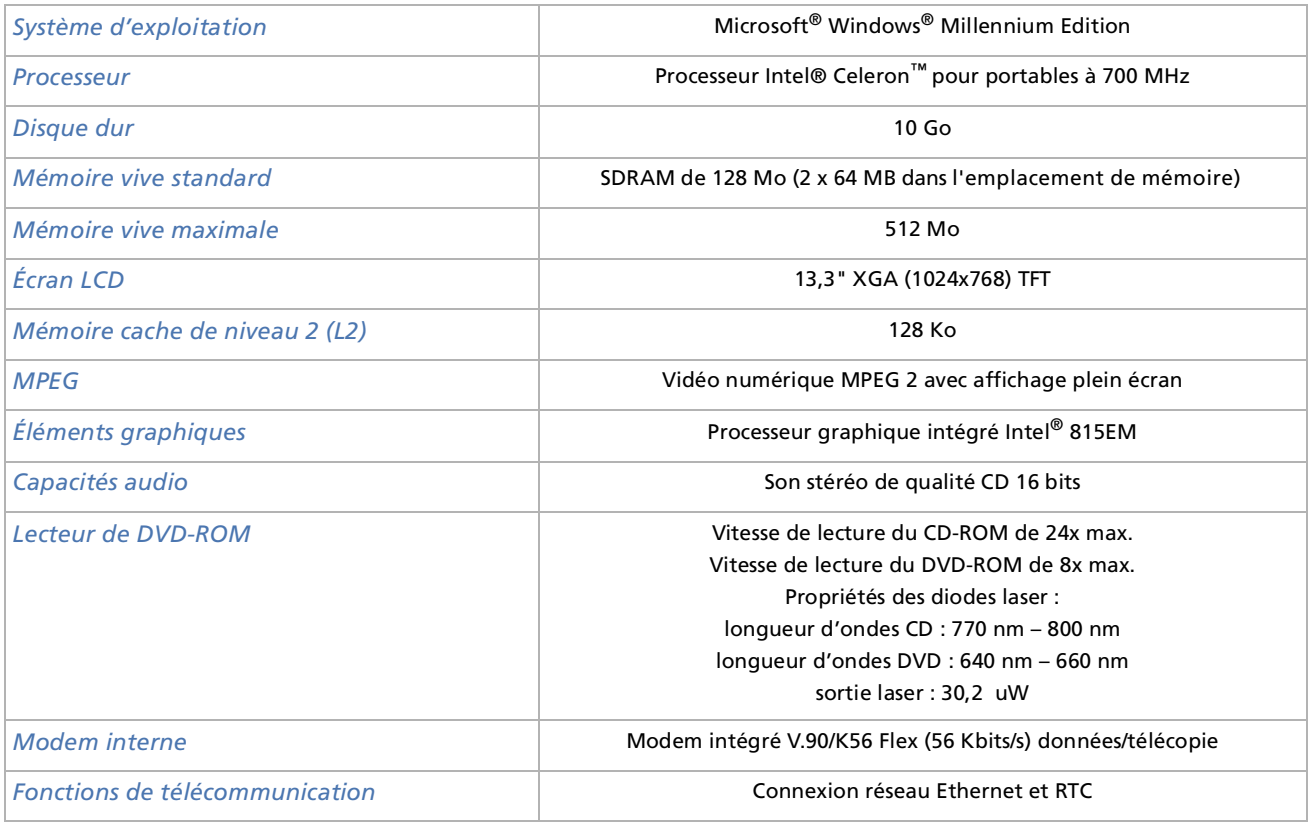

 $\blacktriangleright$ 

*84*

 $\lhd$ [N](#page-84-0)

#### <span id="page-83-8"></span><span id="page-83-4"></span><span id="page-83-0"></span>*Numéro de modèle PCG-QR20*

<span id="page-83-13"></span><span id="page-83-12"></span><span id="page-83-11"></span><span id="page-83-10"></span><span id="page-83-9"></span><span id="page-83-7"></span><span id="page-83-6"></span><span id="page-83-5"></span><span id="page-83-3"></span><span id="page-83-2"></span><span id="page-83-1"></span>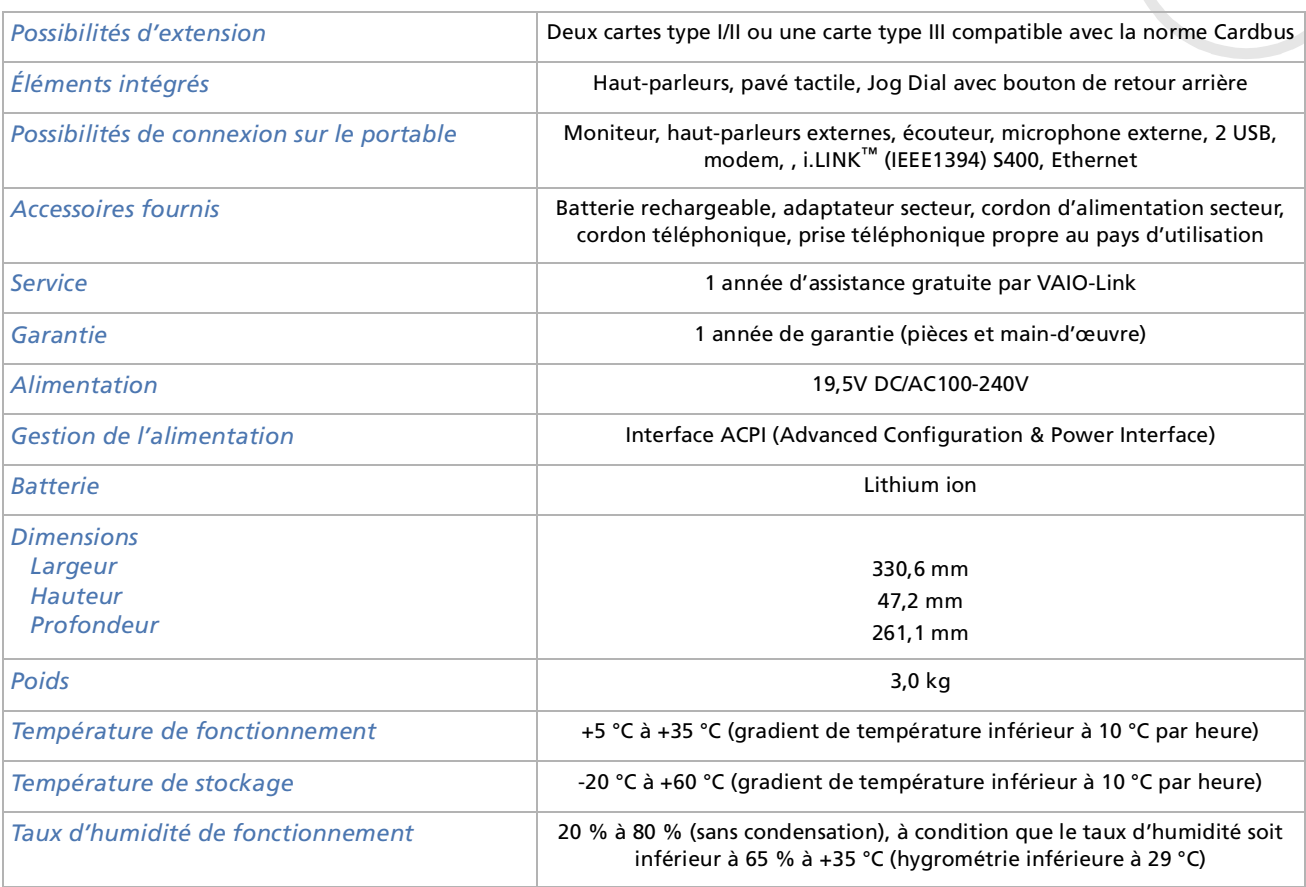

<span id="page-84-0"></span>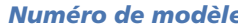

#### <span id="page-84-1"></span>*éro de modèle PCG-QR20*

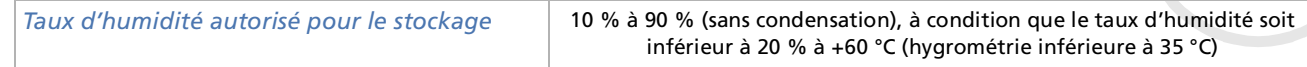

‡ Consultez nos conditions spéciales d'extension de la garantie.

Les caractéristiques techniques sont susceptibles de modifications sans préavis.

 $\blacktriangleright$ 

# *Index*

# **A**

accessoires [84](#page-83-1) adaptateur secteur [4](#page-3-0), [11](#page-10-0), [19](#page-18-0) aération [79](#page-78-1) aide [58](#page-57-0)alimentation [84](#page-83-2) alimentation secteur [19](#page-18-0)

#### **B**

batterie [7](#page-6-0), [11](#page-10-1), [20](#page-19-0), [22](#page-21-0) chargement [21](#page-20-0) état de chargement [21](#page-20-0) logement [14](#page-13-0), [20](#page-19-1) témoin [16](#page-15-0), [21](#page-20-0) blissière de verrouillage écran LCD [23](#page-22-0) bouton d'alimentation [15](#page-14-0), [23](#page-22-1) bouton de réinitialisation [17](#page-16-0)

# **C**

câblehaut-parleurs [50](#page-49-0) i.LINK™ [56](#page-55-0)

<span id="page-85-0"></span>**Manuel Controllering Controllering Controllering Controllering Controllering Controllering Controllering Controllering Controllering Controllering Controllering Controllering Controllering Controllering Controllering Cont** imprimante [54](#page-53-0) microphone [51](#page-50-0) moniteur [48](#page-47-0)réseau Ethernet [57](#page-56-0)téléphone [44](#page-43-0) caméra [56](#page-55-1) caméscope [56](#page-55-0) caméscope numérique [56](#page-55-0) caractéristiques techniques [83](#page-82-1) CD-ROM de réinstallation [11](#page-10-2) Centre d'assistance VAIO-Link [59](#page-58-0)clavier [16](#page-15-1), [27](#page-26-0) commandes de combinaison [30](#page-29-0), [31](#page-30-0) condensation [80](#page-79-1) copyright [2](#page-1-0) cordonalimentation [11](#page-10-3), [54](#page-53-1)

### **D**

dépannage [59](#page-58-1) dimensions [84](#page-83-3) disque dur [83](#page-82-2) disquette extraction [53](#page-52-0) introduction [53](#page-52-1) documentation [9](#page-8-0), [11](#page-10-4) DVgate [56](#page-55-2)

#### **E**

écran [47](#page-46-0) câble [48](#page-47-0)LCD [16](#page-15-2), [83](#page-82-3) ordinateur [47](#page-46-1), [48](#page-47-1) élémentsintégrés [84](#page-83-4) emplacement PC Card [14](#page-13-1), [38](#page-37-0) encoche d'éjection mécanique [15](#page-14-1) ergonomie [12](#page-11-0) Ethernetcâble réseau [57](#page-56-0) externehaut-parleurs [50](#page-49-1) microphone [51](#page-50-1) moniteur [31](#page-30-1)

#### **F**

fente d'aération [15](#page-14-2) fiche pour ligne téléphonique [17](#page-16-1), [44](#page-43-0) fiche technique [83](#page-82-1) fonctions de télécommunication [83](#page-82-4)

#### **G**

garantie [25](#page-24-0), [84](#page-83-5)

 $\blacktriangleright$ 

gestion de l'alimentation [84](#page-83-6) glissière de déverrouillage [15](#page-14-3) graphique [83](#page-82-5) Guide des logiciels [58](#page-57-1) Guide Service Client [58](#page-57-2)

#### **H**

haut-parleurs [16](#page-15-3), [50](#page-49-1) câble [50](#page-49-0)interrupteur [31](#page-30-2)

#### i.LINK™câble [56](#page-55-0)imprimante câble [54](#page-53-0)inscription [25](#page-24-1) interrupteur haut-parleurs [31](#page-30-2)

**J**Jog Dial [15](#page-14-4), [35](#page-34-0)

#### **L**

lecteur de disquettes connexion USB [52](#page-51-0) retrait [53](#page-52-2)USB [52](#page-51-0) lecteur de DVD-ROM [15](#page-14-5), [37](#page-36-0), [83](#page-82-6)

#### **M**

mémoire cache L2 [83](#page-82-7) mémoire vive maximale [83](#page-82-8) mémoire vive standard [83](#page-82-9) Memory Stick ™ [41](#page-40-0) extraction [42](#page-41-0) insertion [42](#page-41-1) microphone [51](#page-50-1) câble [51](#page-50-0)prise [14](#page-13-2), [51](#page-50-0) mode Normal [45](#page-44-0)mode Veille [22](#page-21-1), [29](#page-28-0), [31](#page-30-3), [45](#page-44-1) mode Veille Prolongée [22](#page-21-1), [29](#page-28-1), [31](#page-30-4), [45](#page-44-1), [46](#page-45-0)

modem[4](#page-3-1), [44](#page-43-1), [83](#page-82-10) modes d'économie d'énergie [45](#page-44-1) module de mémoireextraction [70](#page-69-0), [73](#page-72-1) moniteur [47](#page-46-0)MPEG [83](#page-82-11)

#### **N**

numéro de modèle [3](#page-2-0)numéro de série [3](#page-2-0)

### **P**

<span id="page-86-0"></span>**Manuel Controlling Controlling 15**<br>
gestion de l'alimentation 84<br>
graphique 83<br>
Guide des logiciels 58<br>
Guide Service Client 58<br>
diverse Client 58<br> **Manuel Sony**<br> **Manuel Controlling Controlling Controlling Controlling Co** pavé numérique [28](#page-27-0) pavé tactile [16](#page-15-4), [33](#page-32-0) PC Cardadaptateur [42](#page-41-2) emplacement [14](#page-13-1), [38](#page-37-0) extraction [39](#page-38-0) insertion [38](#page-37-1) périphériques [47](#page-46-2) poids [84](#page-83-7) port Ethernet [17](#page-16-2)i.LINK™ [14](#page-13-3) moniteur [17](#page-16-3), [48](#page-47-2) USB [14](#page-13-4), [17](#page-16-4), [54](#page-53-2) possibilités d'extension [84](#page-83-8) possibilités de connexion [84](#page-83-9) précautions d'emploi [69](#page-68-0) prise alimentation secteur [17](#page-16-5), [19](#page-18-0) écouteurs [14](#page-13-5), [50](#page-49-0) microphone [14](#page-13-2), [51](#page-50-2) processeur [83](#page-82-12)

 $\blacktriangleright$ 

projecteur [47](#page-46-3), [49](#page-48-0)

# **R**

recommandations d'Energy Star [3](#page-2-1) réglage de la luminosité [24](#page-23-0), [31](#page-30-5) réglementations [6](#page-5-0) réseau [57](#page-56-0)

# **S**

service **8**4 Smart Connect [57](#page-56-1)son [83](#page-82-13) système d'exploitation [83](#page-82-14)

# **T**

taux d'humidité autorisé pour le stockage [85](#page-84-1) taux d'humidité de fonctionnement [84](#page-83-11)téléphone adaptateur [11](#page-10-5) cordon [11](#page-10-6), [44](#page-43-0) témoinalimentation [16](#page-15-5), [29](#page-28-0) batterie [16](#page-15-0), [21](#page-20-0), [29](#page-28-2)

DEFIL [29](#page-28-3)

<span id="page-87-0"></span>**Manuel de la University (1993)**<br> **Manuel de la University (1994)**<br> **Manuel de la University Star 3**<br> **Manuel de la University Star 3**<br> **Manuel de la University Star 3**<br> **Manuel de la University Star 3**<br> **Manuel de star an** disque dur [16](#page-15-6), [29](#page-28-4) verrouillage des majuscules [16](#page-15-7), [29](#page-28-5) verrouillage du défilement [16](#page-15-8), [29](#page-28-3) verrouilla[g](#page-28-6)e du [p](#page-28-6)avé numéri[q](#page-28-6)ue [16](#page-15-9), 29 température de stockage [84](#page-83-12) fonctionnement [84](#page-83-13)toucheaide [28](#page-27-1)ALT [28](#page-27-2)applications [28](#page-27-3) correction [28](#page-27-4) CTRL [28](#page-27-2)échappement [27](#page-26-1) Fn [28](#page-27-5), [31](#page-30-0) fonction [28](#page-27-6) impression écran [28](#page-27-7) insertion [28](#page-27-8) MAJ [28](#page-27-2)navigation [28](#page-27-9) opérateur [28](#page-27-10) retour arrière [15](#page-14-6)Windows ® [28](#page-27-11), [30](#page-29-0)

#### **U**

USBport [14](#page-13-6), [54](#page-53-2) souris [52](#page-51-1)

# **V**

VAIO-Link [3](#page-2-0), [7](#page-6-1), [25](#page-24-2), [59](#page-58-0) ventilation [79](#page-78-1) verrouillage du pavé numérique [28](#page-27-12) volume du haut-parleur [31](#page-30-6)

 $\blacktriangleright$